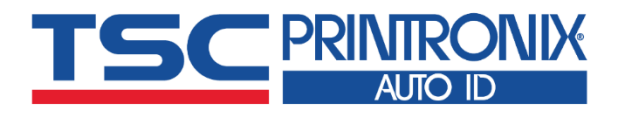

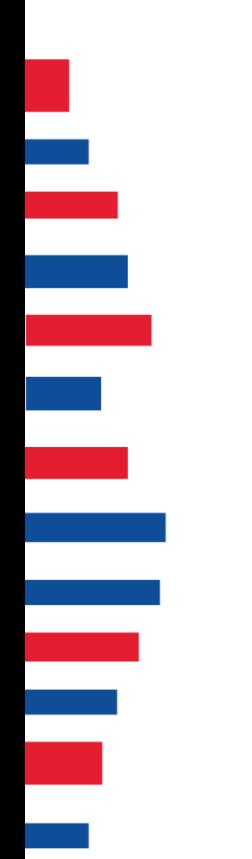

# **TE200 Series**

**Desktop Barcode Printers** ■ Thermal Transfer ■ Direct Thermal

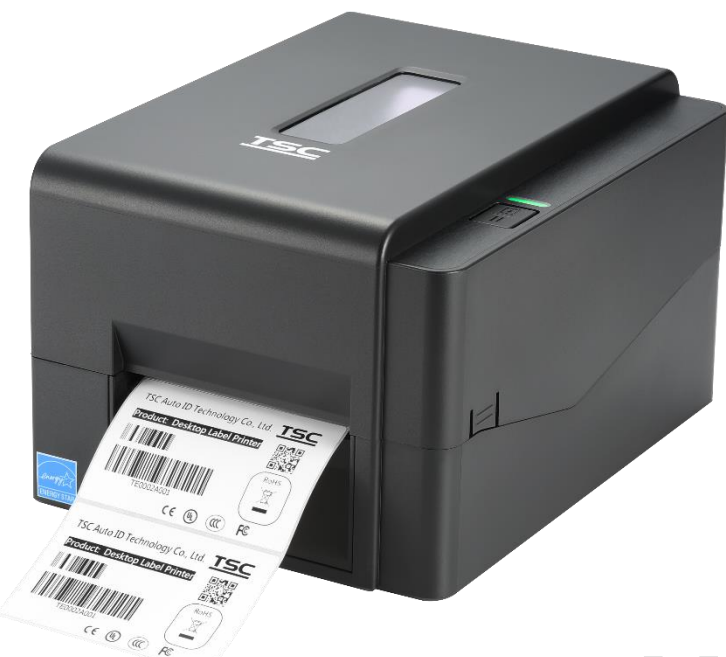

**TE200 / TE300 TE210 / TE310**

# Series Lists:<br>TE200/TE300

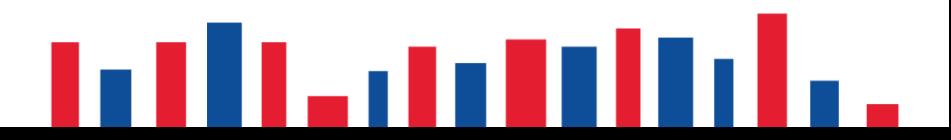

# **Copyright information**

#### **© 2021 TSC Auto ID Technology Co., Ltd.**

The copyright in this manual, the software and firmware in the printer described are owned by TSC Auto ID Technology Co., Ltd. All rights reserved.

CG Triumvirate is a trademark of Agfa Corporation. CG Triumvirate Bold Condensed font is under license from the Monotype Corporation. Windows is a registered trademark of Microsoft Corporation.

All other trademarks are the property of their respective owners. Information in this document is subject to change without notice and does not represent a commitment on the part of TSC Auto ID Technology Co. No part of this manual may be reproduced or transmitted in any form or by any means, for any purpose other than the purchaser's personal use, without the expressed written permission of TSC Auto ID Technology Co.

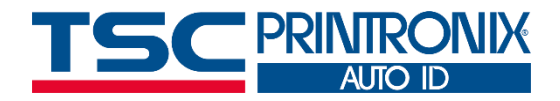

**I**

## **Table of Contents**

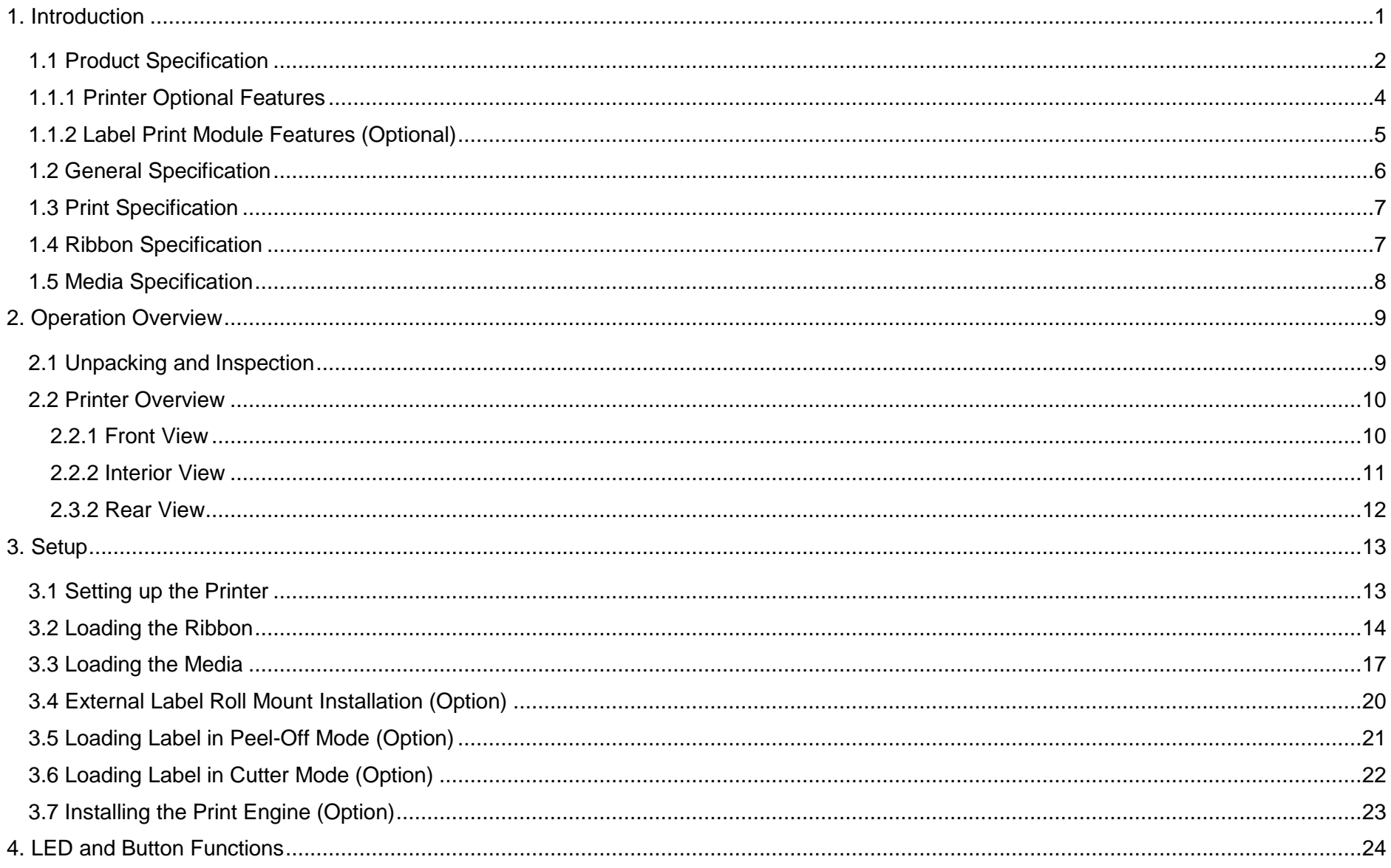

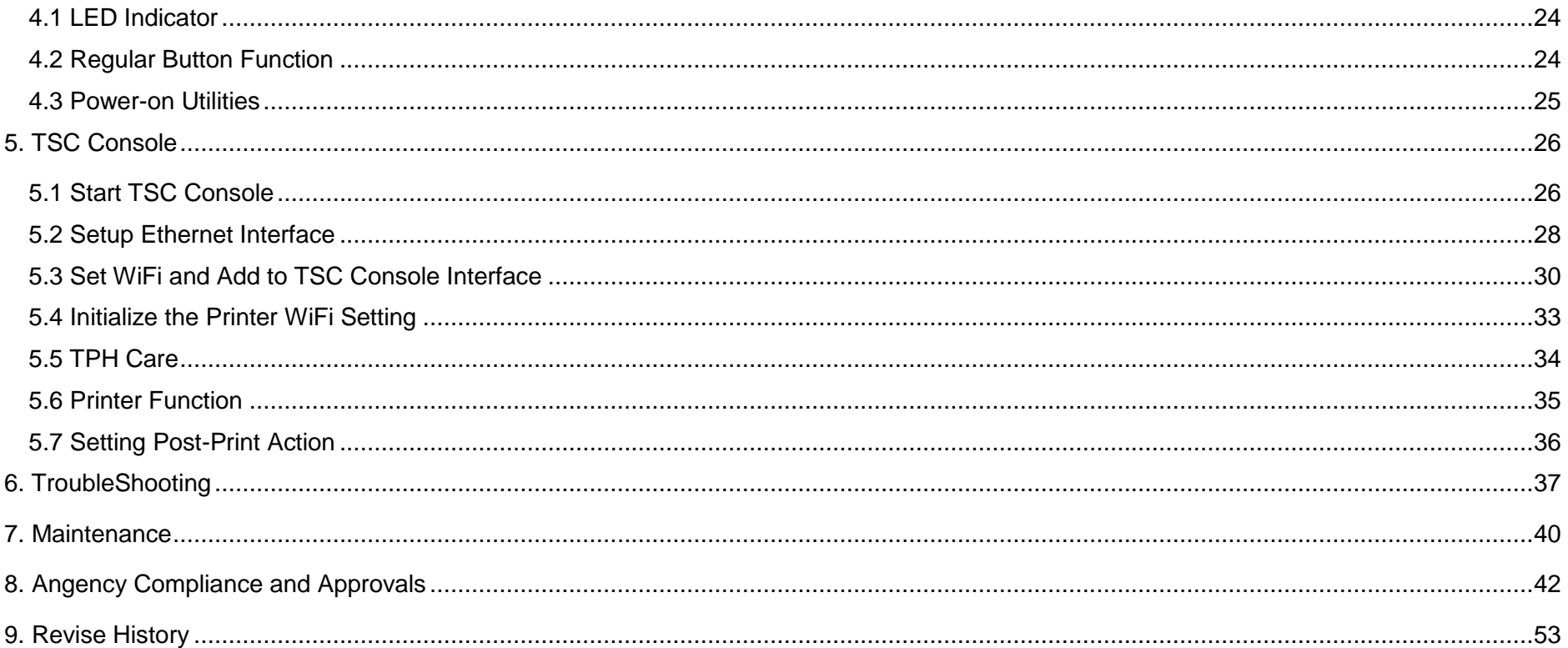

# <span id="page-4-0"></span>**1. Introduction**

Thank you very much for purchasing TSC bar code printer.

The TE200/TE210/TE300/TE310 series printer features the single motor that is capable of handling a large capacity of 300 meters ribbon and large rolls of media inside its sleek design. If the 5" interior label capacity is not enough, simply add an external media roll mount and the TE series can easily handle 8" OD rolls of labels designed for expensive industrial label printers.

To meet the various printing requirements, TE200/TE300 and TE210/TE310 series provides different memory capacity. Moreover, TE210/TE310 series have optional peel-off and cutter kits for users to purchase. The movable black mark sensor design can accept a wide range of label media. All of the most frequently used bar code formats are included. Fonts and bar codes can be printed in any one of the four directions.

This document provides an easy reference for operating this printer. TSC printers include the Windows labeling software for creating your label template. For system integration, the TSPL/TSPL2 printer programming manual or SDKs can be found on TSC website at: [https://www.tscprinters.com.](https://www.tscprinters.com/)

## <span id="page-5-0"></span>**1.1 Product Specification**

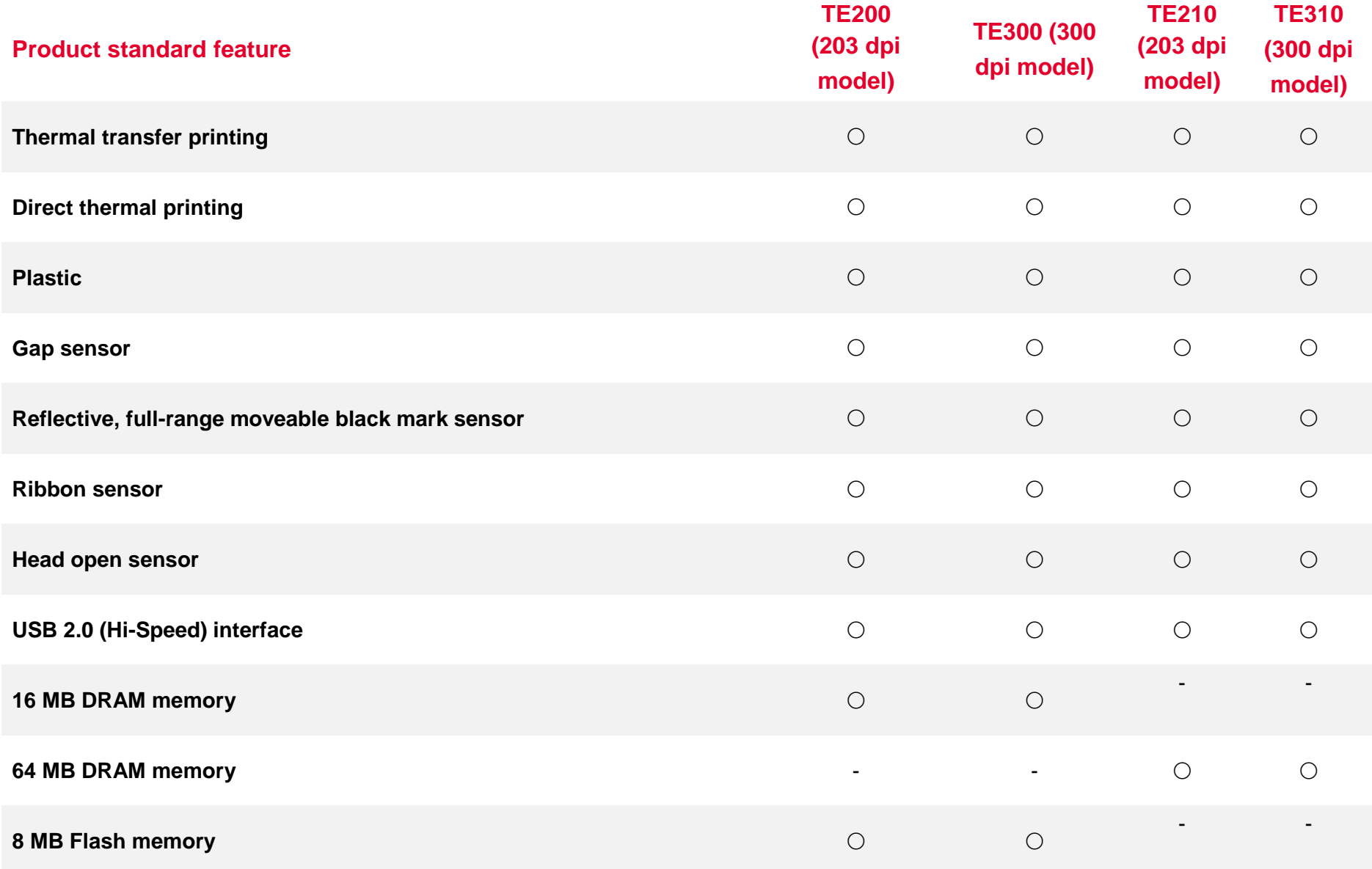

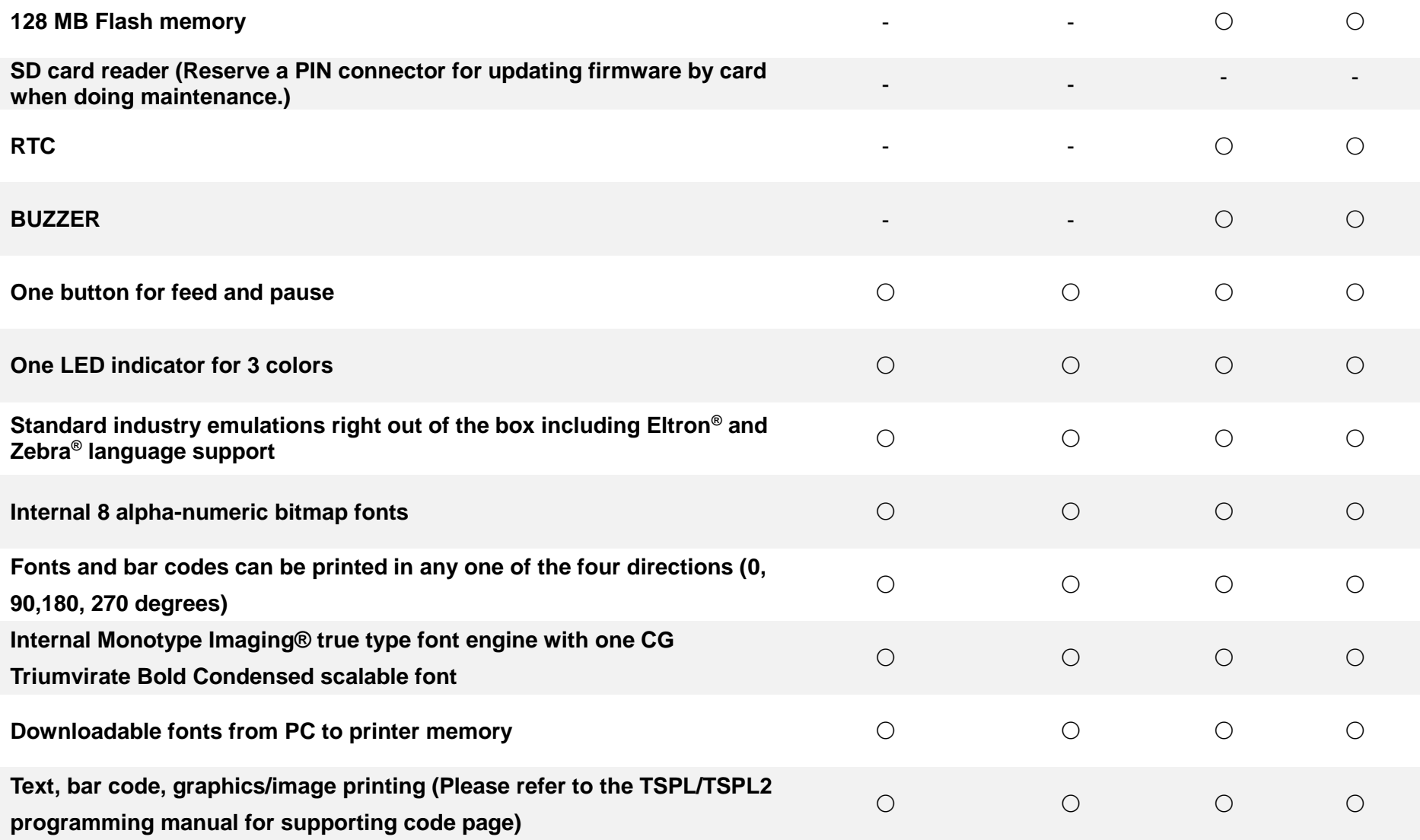

## <span id="page-7-0"></span>**1.1.1 Printer Optional Features**

The printer offers the following optional features.

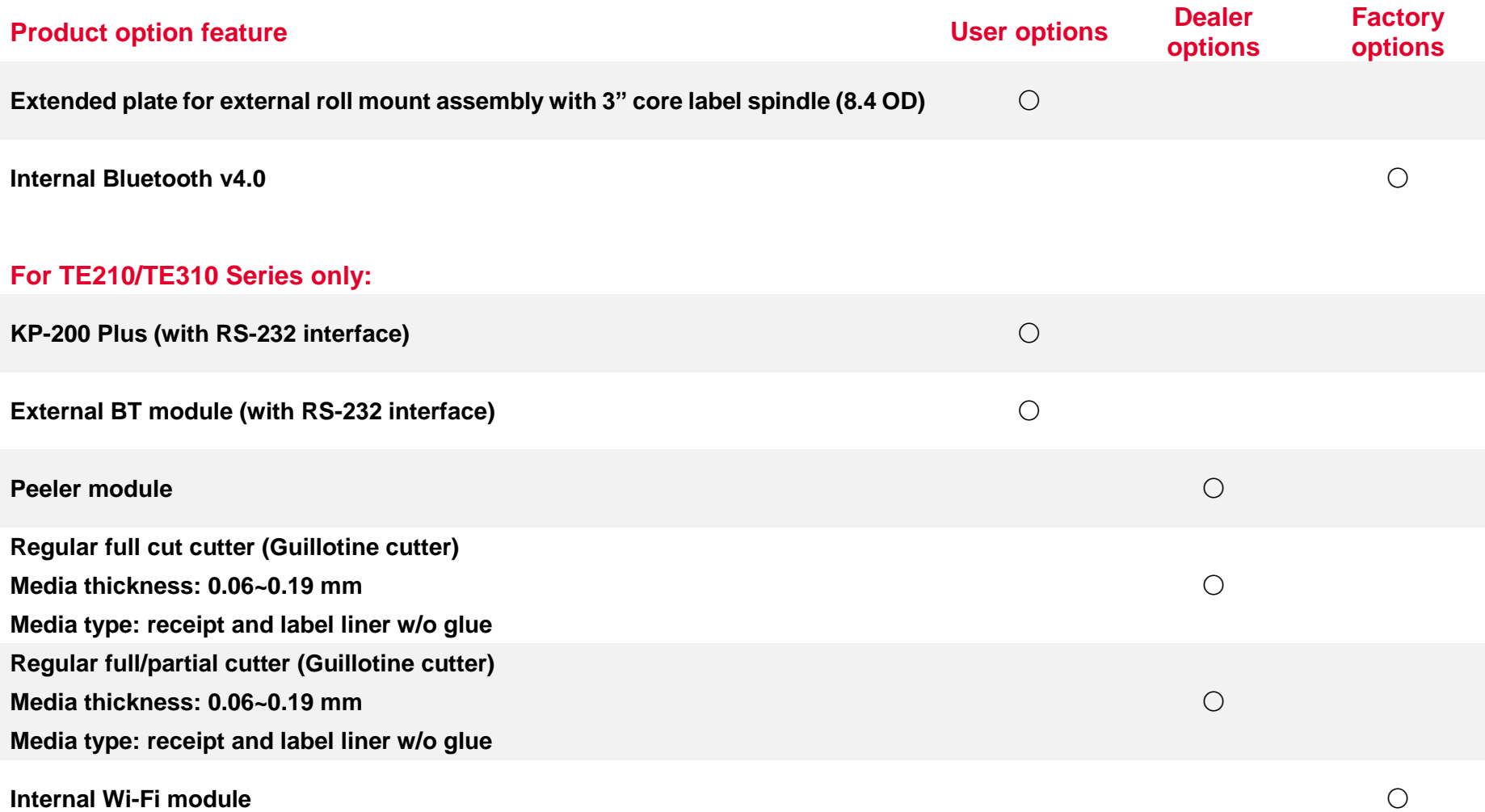

## <span id="page-8-0"></span>**1.1.2 Label Print Module Features (Optional)**

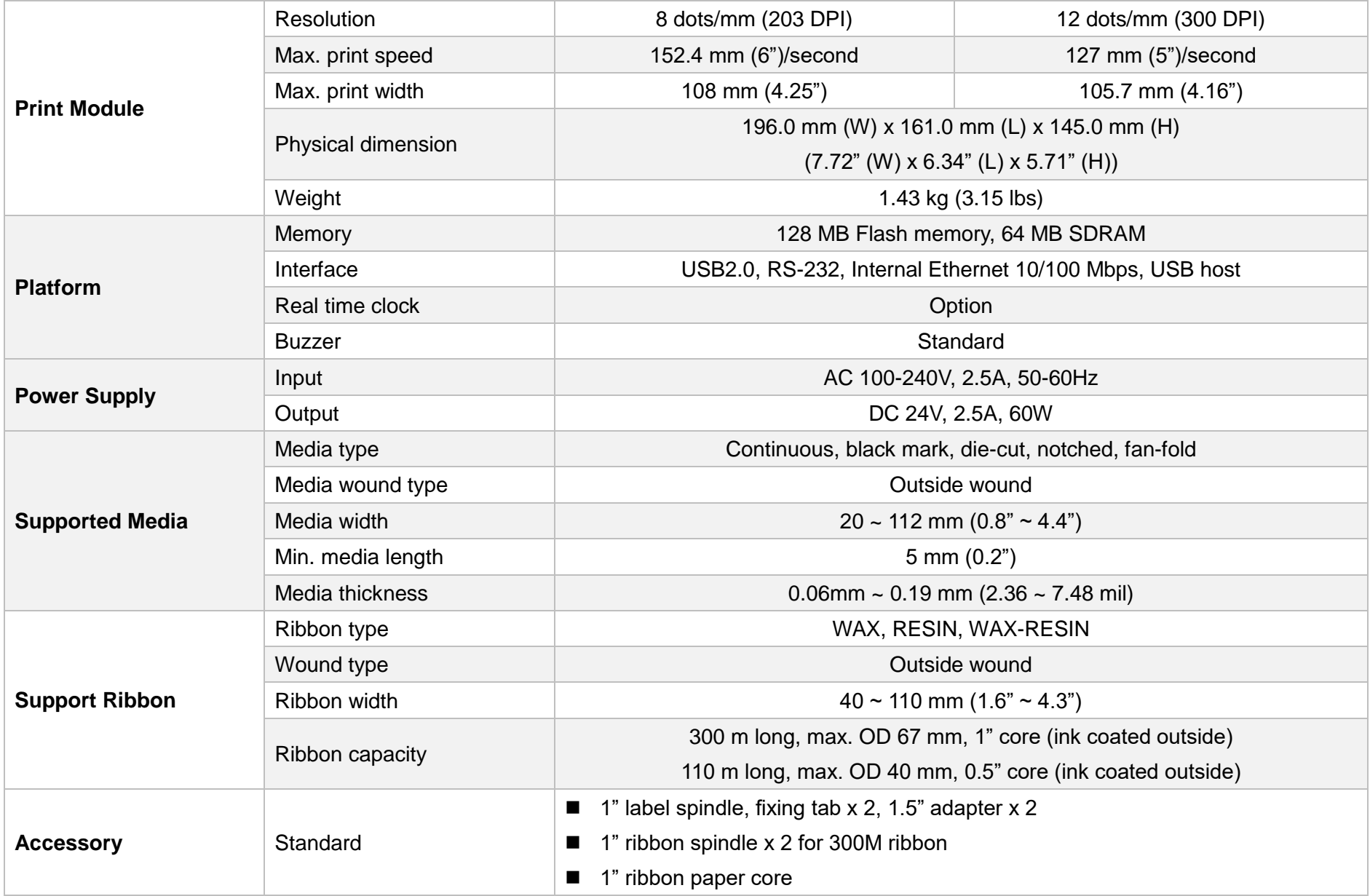

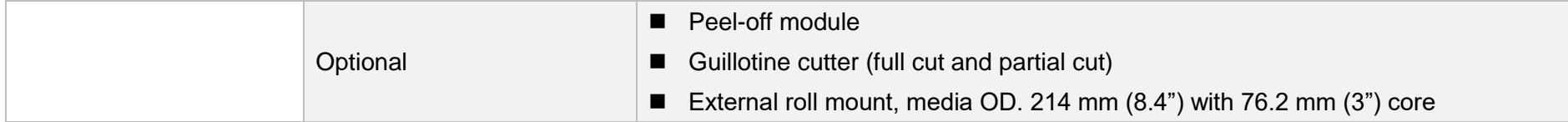

## <span id="page-9-0"></span>**1.2 General Specification**

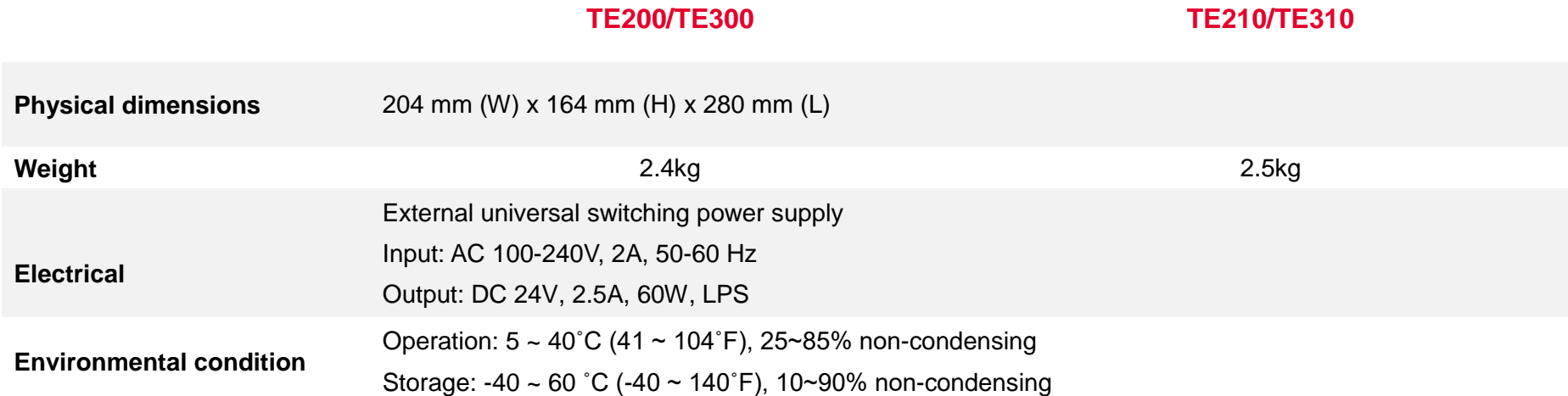

## <span id="page-10-0"></span>**1.3 Print Specification**

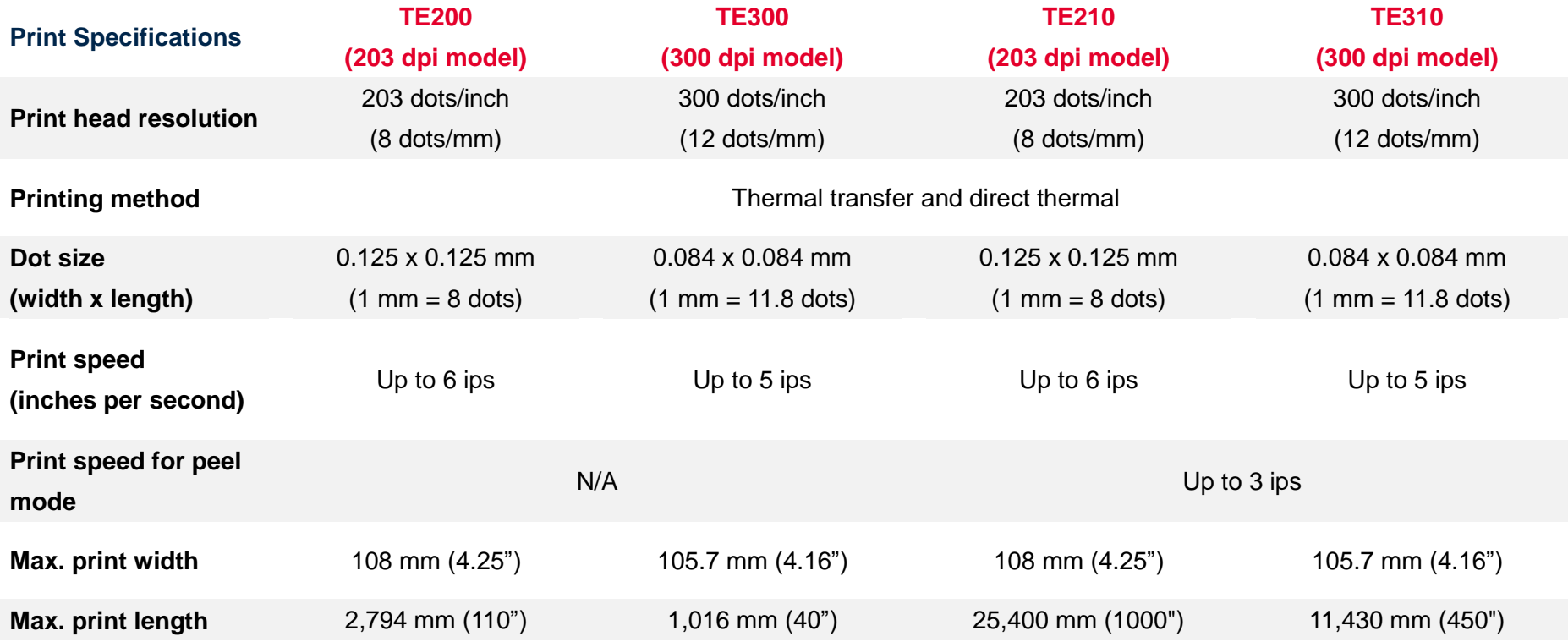

## <span id="page-10-1"></span>**1.4 Ribbon Specification**

## **Ribbon Specifications**

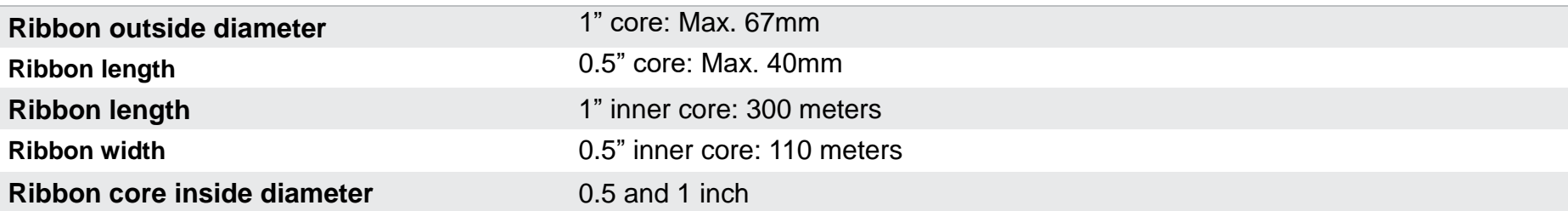

## <span id="page-11-0"></span>**1.5 Media Specification**

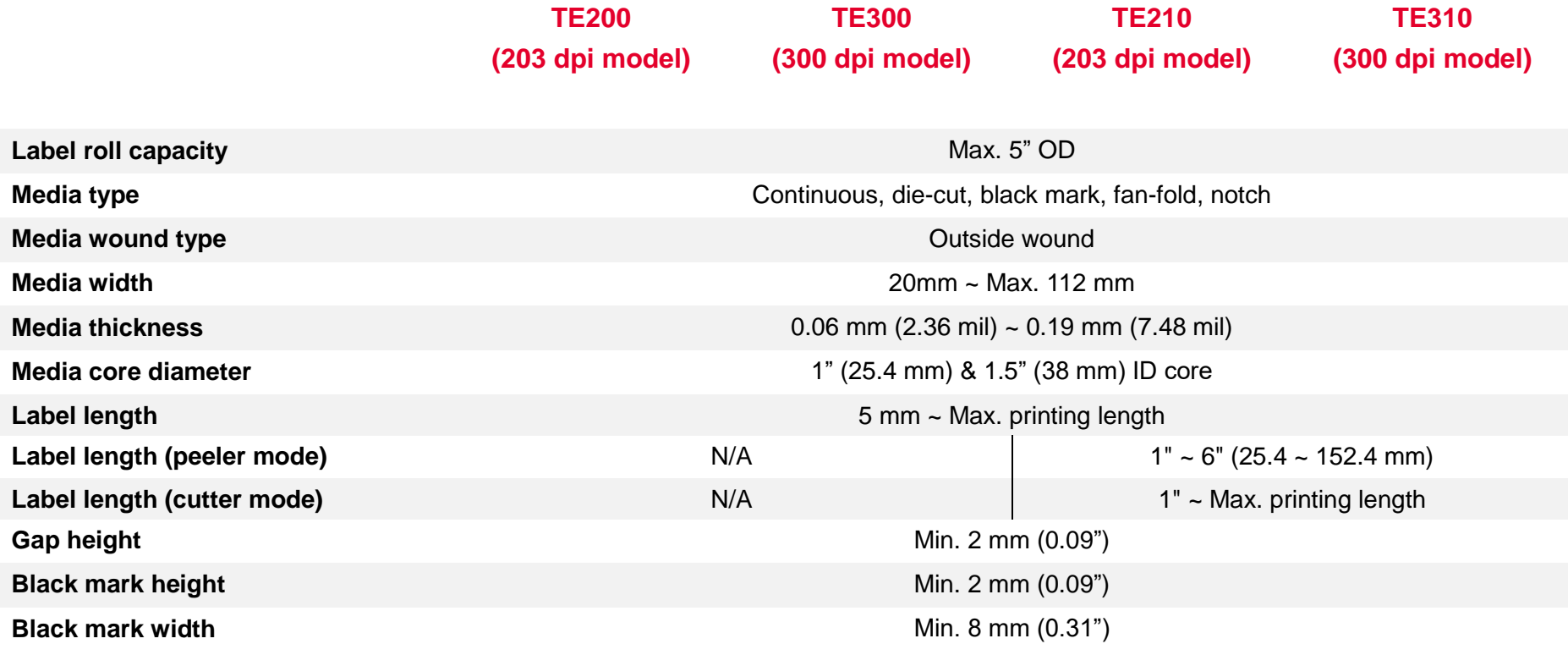

# <span id="page-12-0"></span>**2. Operation Overview**

## <span id="page-12-1"></span>**2.1 Unpacking and Inspection**

This printer has been specially packaged to withstand damage during shipping. Please carefully inspect the packaging and printer upon receiving the bar code printer. Please retain the packaging materials in case you need to reship the printer.

- One printer unit
- One quick installation guide
- One power cord
- One external universal switching power supply
- One USB interface cable
- A pair of 1" Ribbon spindles for 300M ribbon
- One 1'' ribbon paper core
- One label spindle with two fixing tabs and two 1.5" adapters

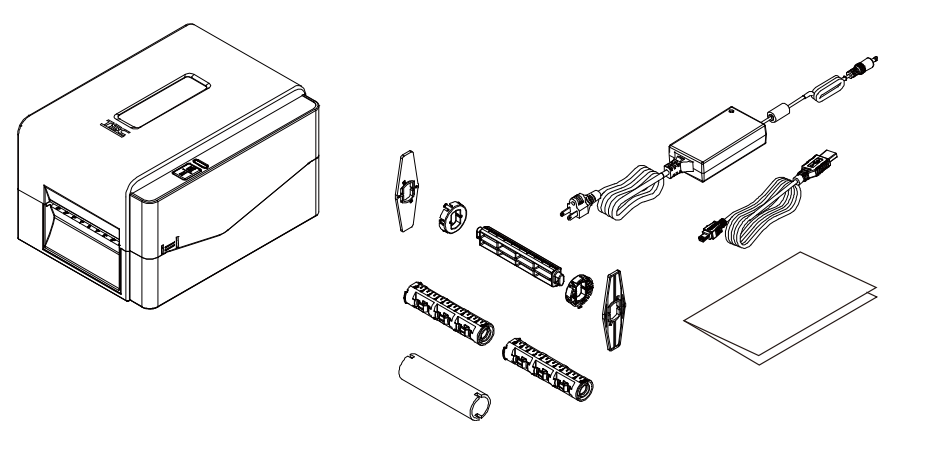

 **If any parts are missing, please contact the Customer Service Department of your purchased reseller or distributor.**

## <span id="page-13-0"></span>**2.2 Printer Overview**

<span id="page-13-1"></span>**2.2.1 Front View**

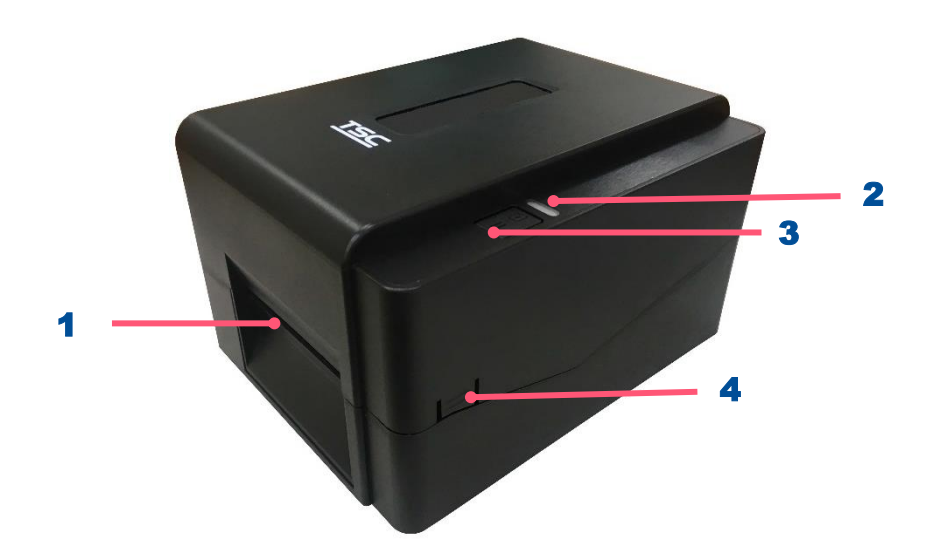

- 1. Paper exit chute
- 2. LED indicator
- 3. Feed/Pause button
- 4. Top cover open tab

#### <span id="page-14-0"></span>**2. 2 .2 Interior View**

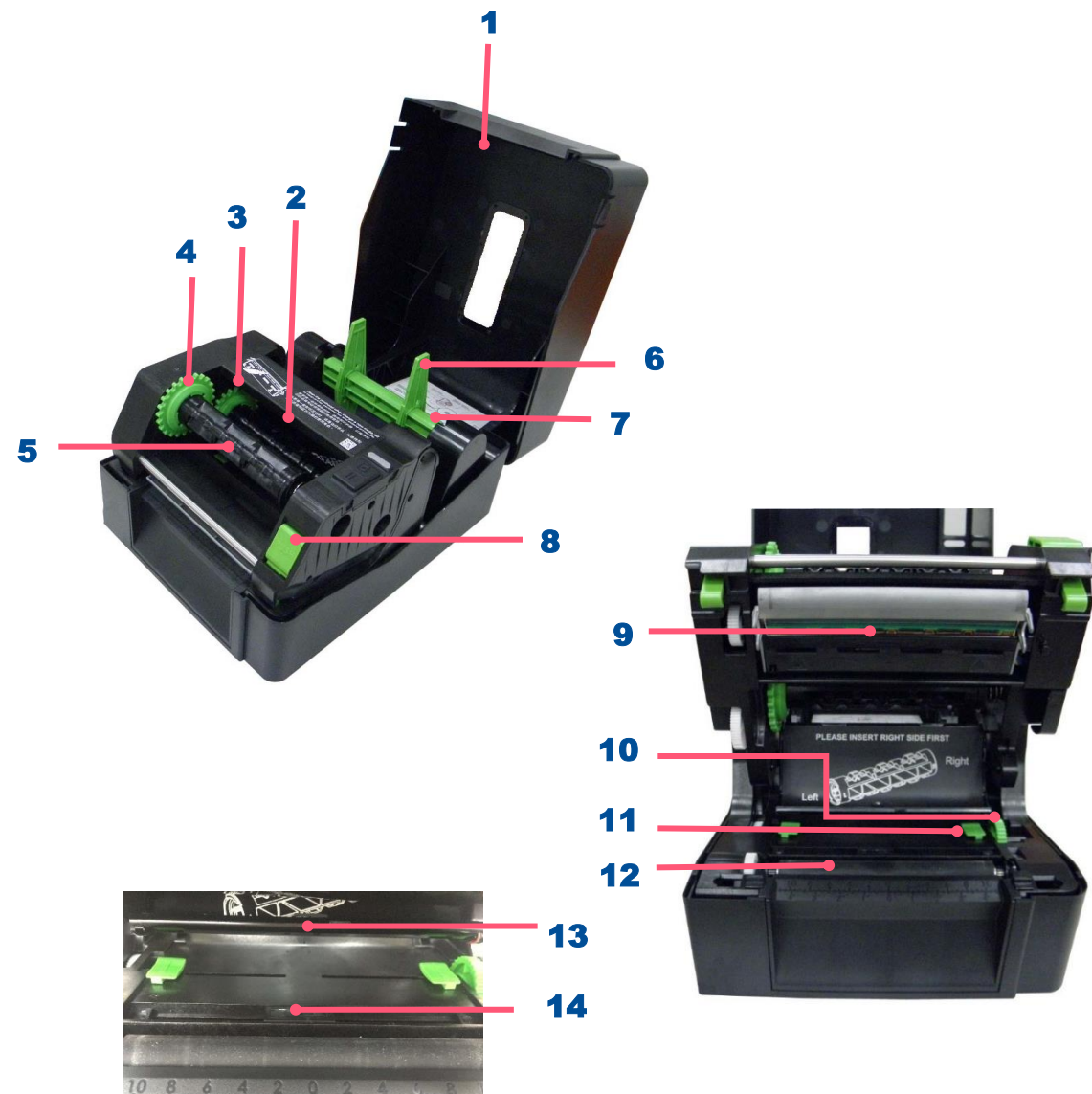

- 1. Printer top cover
- 2. Ribbon supply spindle
- 3. Ribbon supply hub
- 4. Ribbon rewind hub
- **5.** Ribbon rewind spindle
- **6.** Fixing tabs
- 7. Media supply spindle
- 8. Print head release button
- 9. Print head
- **10.** Media guide adjustment knob
- 11. Media guide
- 12. Platen roller
- 13. Gap sensor
- 14. Black mark sensor

<span id="page-15-0"></span>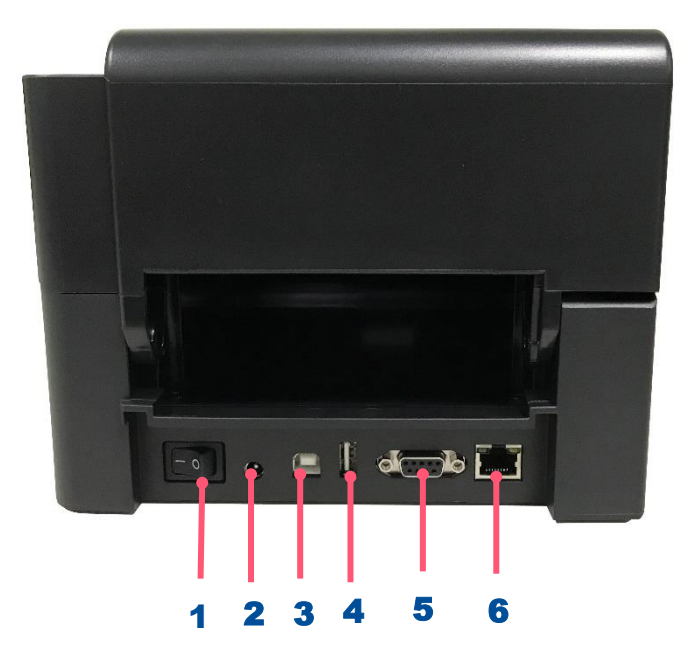

- 1. Power switch
- 2. Power jack socket
- 3. USB interface (USB 2.0/Hi-Speed mode)
- 4. USB host (TE210/TE310 Series only)
- 5. RS-232 interface (TE210/TE310 Series only)
- **6.** Ethernet interface (TE210/TE310 Series only)

# <span id="page-16-0"></span>**3. Setup**

## <span id="page-16-1"></span>**3.1 Setting up the Printer**

- 1. Plug the power cord into the AC power cord socket at the rear of the printer. Then, plug the other side into a properly grounded power outlet.
- 2. Connect the printer to the computer with the provided USB cable.
- **3.** Push the power switch on "-" side to open the power of printer.
- 4. If you would like to watch printer installation videos, please scan the QR code on the right side for more information.

- **Note: Please switch OFF the printer before plugging in the power cord to printer power jack.**
- **\*The interface picture here is for reference only. Please refer to the product specification for the interfaces availability.**

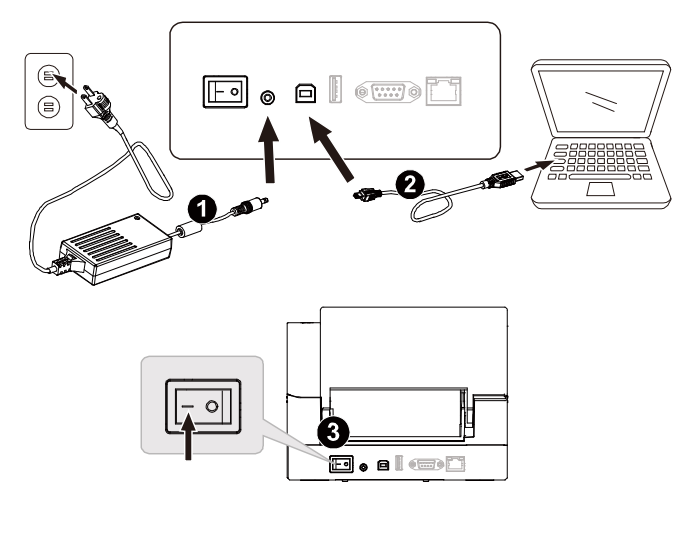

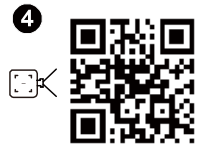

## <span id="page-17-0"></span>**3.2 Loading the Ribbon**

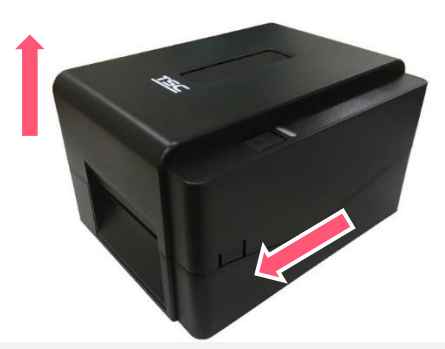

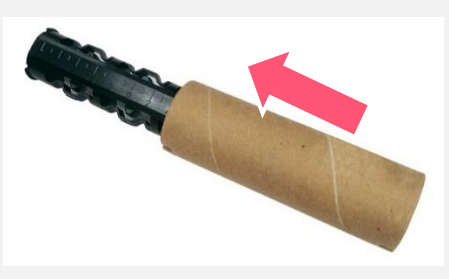

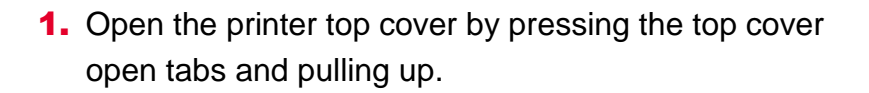

**2.** Open the ribbon access cover and the media cover. Insert the paper core to the ribbon rewind spindle. **Note: Please follow the direction when installing the ribbon rewind spindle.**

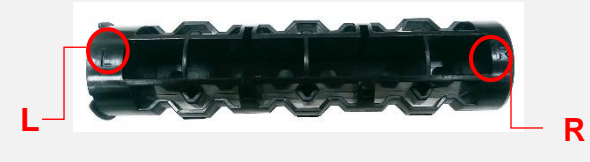

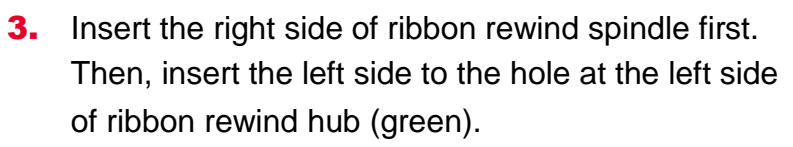

**Note:It can also be substituted by 0.5 or 1 inch paper roll with notches on both sides. Please insert it at the ribbon rewind hub directly.**

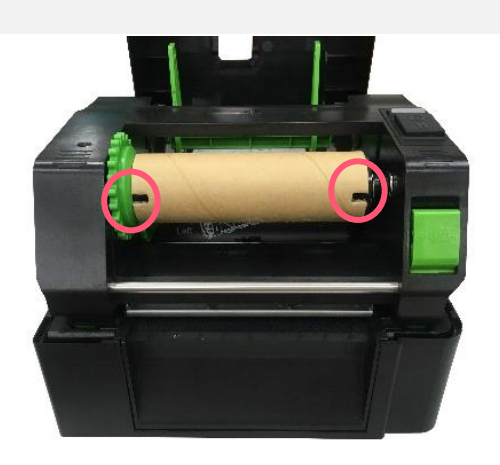

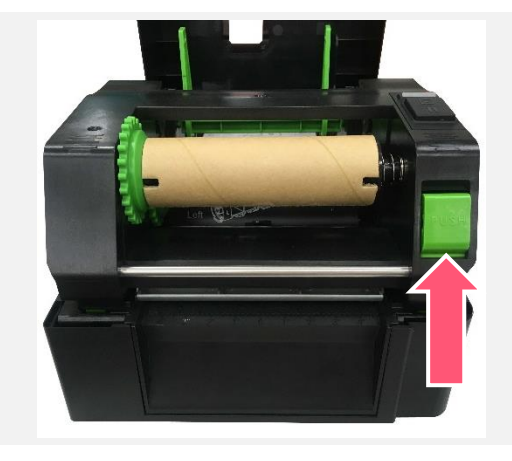

4. Push the print head release button to open the print head mechanism.

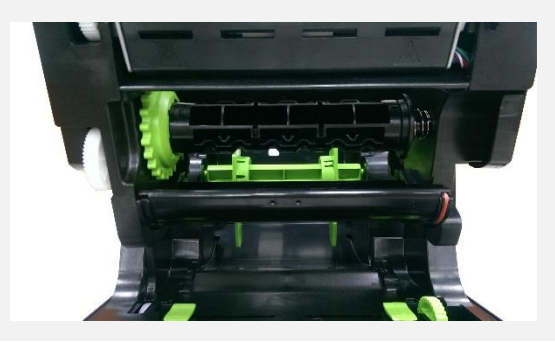

**5.** Insert the ribbon to the ribbon spindle. **Note: The ribbon spindle can be substituted by insert the ribbon with notches on both sides to the ribbon mechanism directly.**

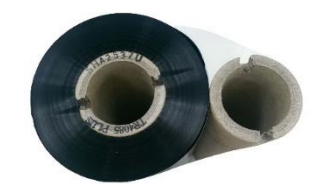

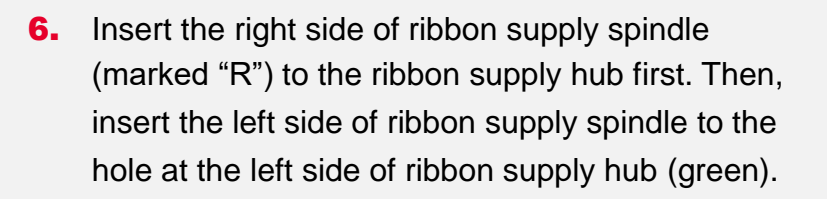

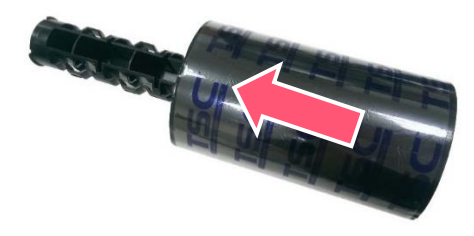

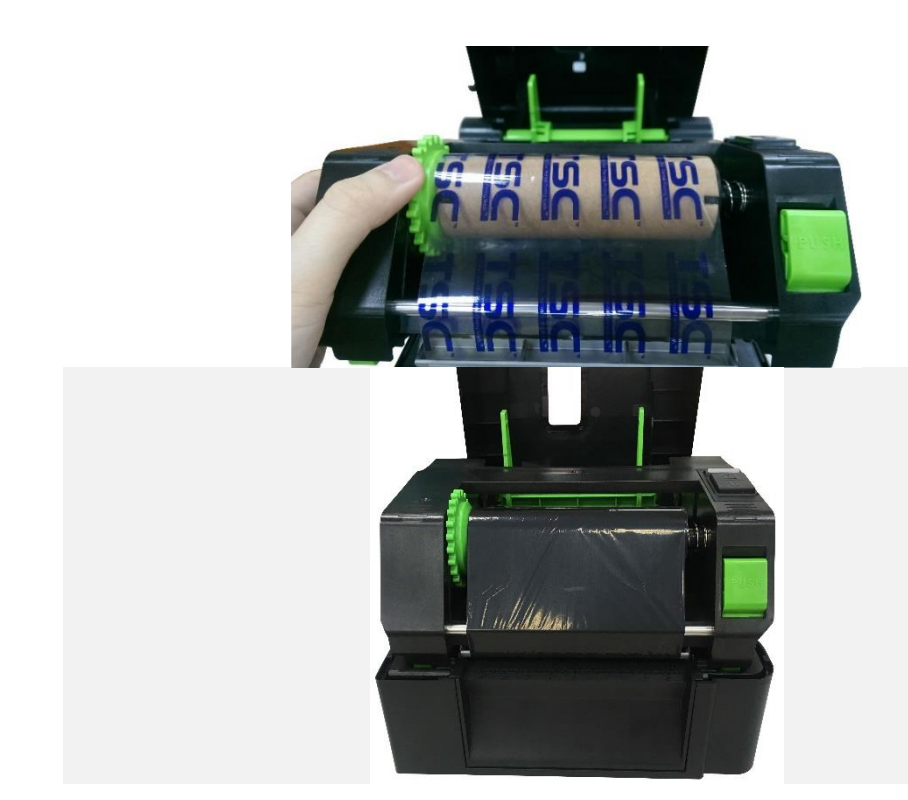

#### **Loading path for ribbon**

- 7. Pull the leader of the ribbon through the print head and stick the leader of the ribbon onto the ribbon rewind paper core.
- 8. Turn the ribbon rewind hub until the ribbon plastic leader is thoroughly wound and the black section of the ribbon covers the print head.

**9.** Close the print head mechanism with both hands and make sure the latches are engaged securely.

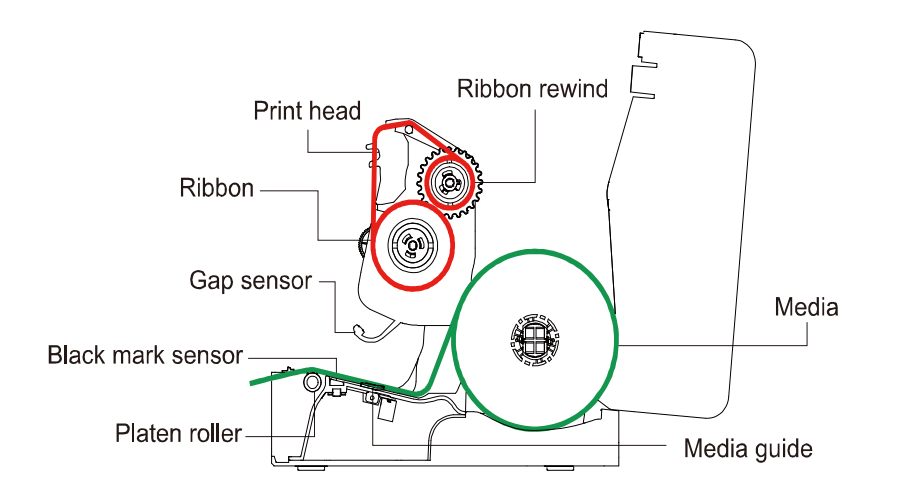

## <span id="page-20-0"></span>**3.3 Loading the Media**

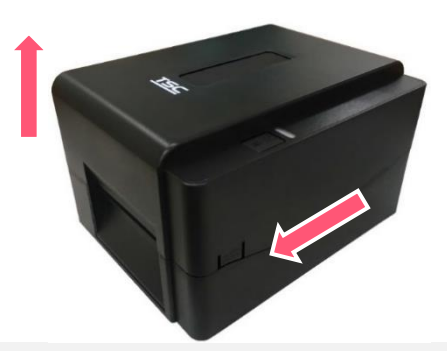

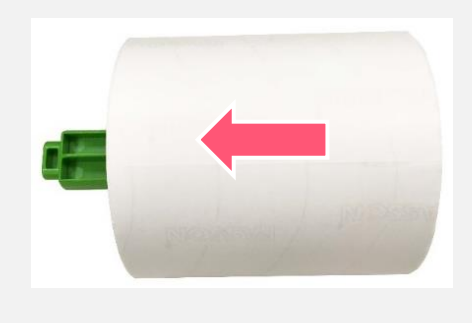

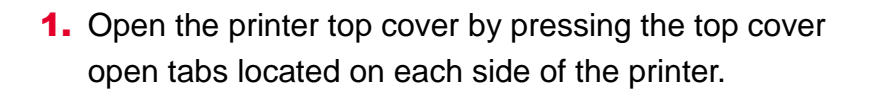

**2.** Insert the paper roll into the media supply spindle and use two fixing tabs to fix the paper roll onto the center of the spindle. (If paper width is 4", user could remove the fixing tabs on both side of the media supply spindle.)

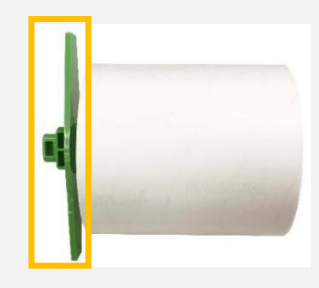

3. Place the paper roll onto the paper roll mount. Media spindle attached with two fixing tabs and two 1.5" adapters

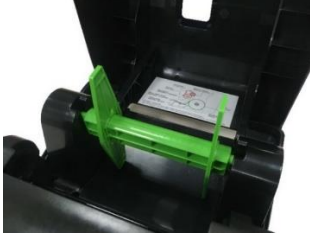

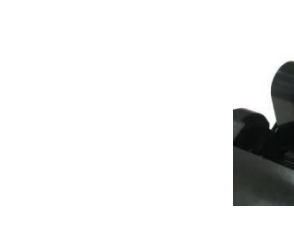

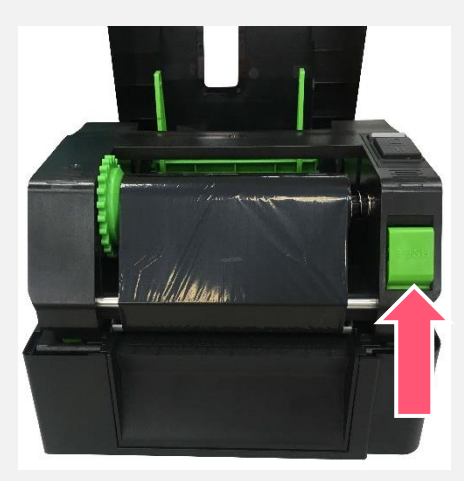

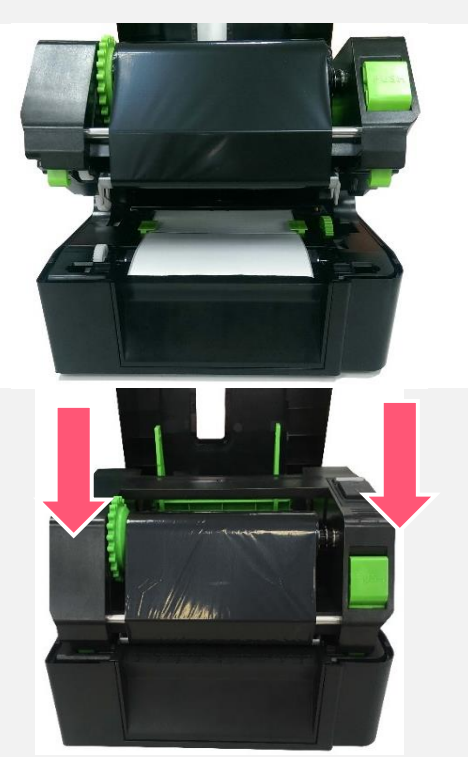

4. Push the print head release button to open the print head mechanism.

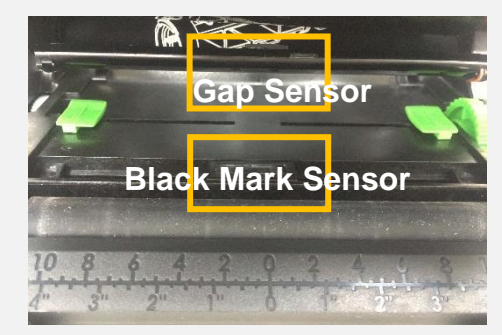

Note: The black mark sensor position is moveable and the gap sensor is fixed. Please make sure the gap or black mark is at the location where media gap/black mark will pass through for sensing.

- **5.** Feed the paper, printing side face up, through the media sensor and place the label leading edge onto the platen roller. Move the media guides to fit the label width.
- **6.** Close the print head mechanism with both hands and make sure the latches are engaged securely. Use hardware of software to set the media sensor type and calibrate the selected sensor. (Please refer to chapter 4 & 5.)

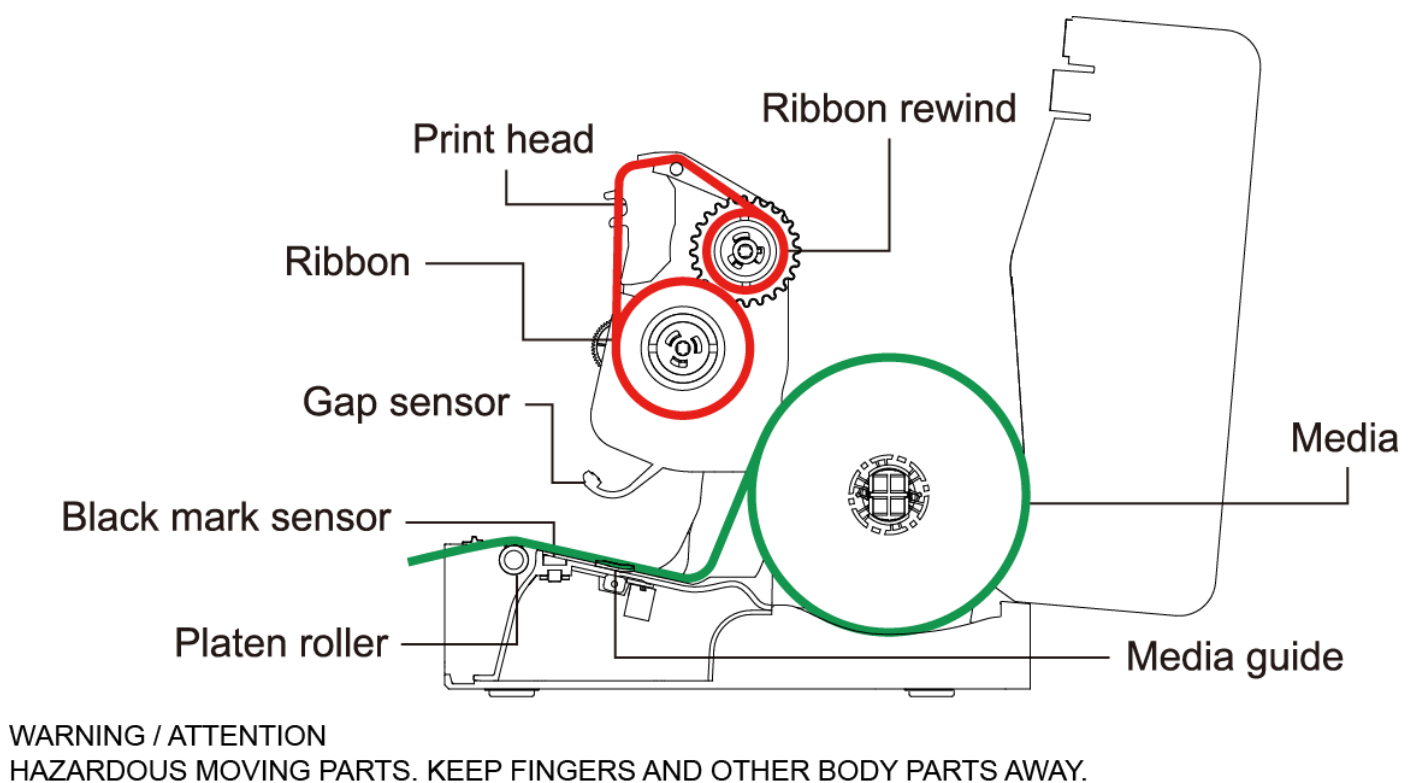

PARTIES MOBILES DANGEREUSES. TENIR LES DOIGTS ET LES AUTRES PARTIES DU CORPS ÉLOIGNÉS.

**Note: Please calibrate the gap/ black mark sensor when changing media.**

## <span id="page-23-0"></span>**3.4 External Label Roll Mount Installation (Option)**

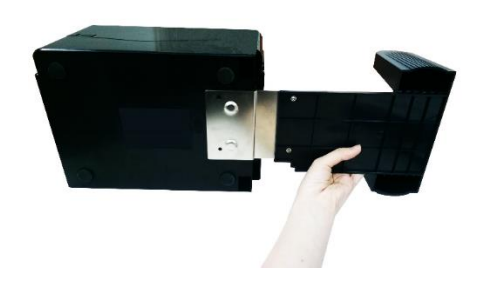

#### 1" label spindle

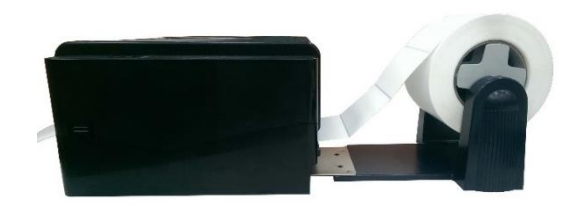

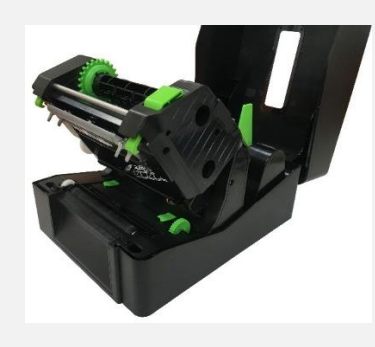

1. Attach an external paper roll mount on the bottom of the printer.

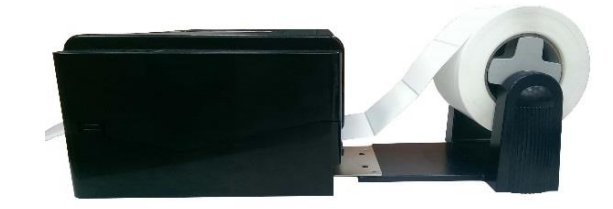

2. Insert a 3" (or 1") label spindle into a paper roll. Then, install it on the external paper roll mount.

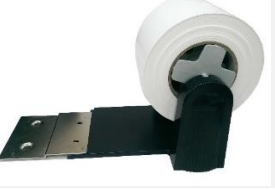

**3.** Feed the media through the rear external label entrance chute.

4. Refer to chapter 3.3 to install the label. Use software to set the media sensor type and calibrate the selected sensor.(Please refer to chapter 4,5) **Note:Please calibrate the gap/black mark sensor when changing media.**

## <span id="page-24-0"></span>**3.5 Loading Label in Peel-Off Mode (Option)**

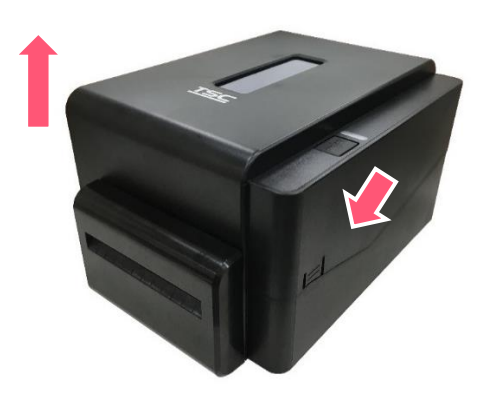

**1.** Open the printer top cover and refer to chapter 3.3 to install the label.

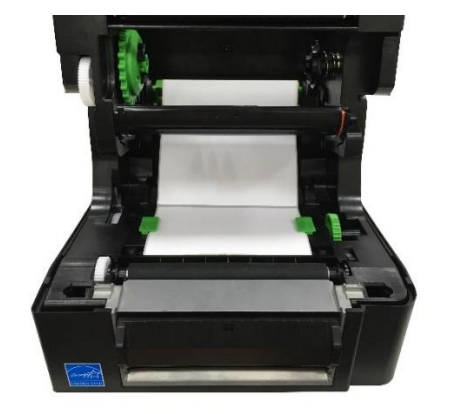

2. Push the print head release button to open the print head mechanism and feed the media through the media sensor. Move the media guides to fit the label width.

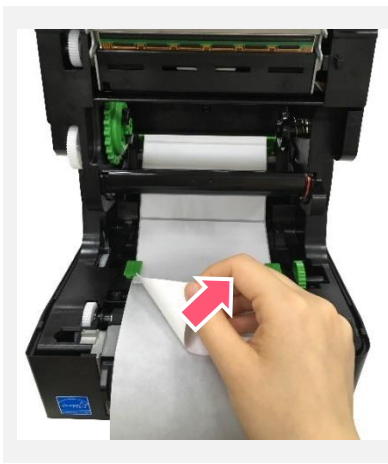

**3.** Lead the media through the cutter paper opening.

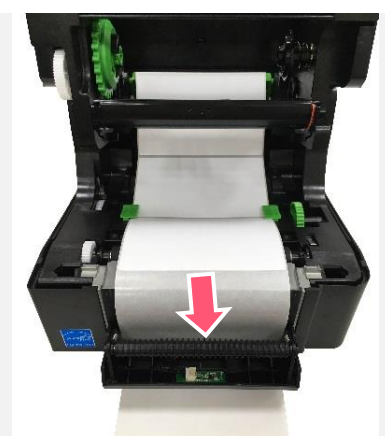

4. Close the print head mechanism as indicated.

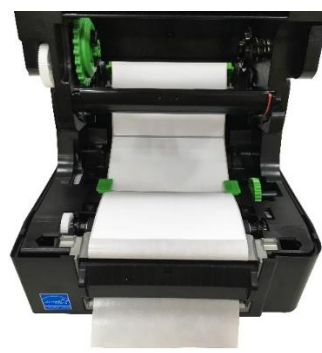

**5.** Close the peel-off module

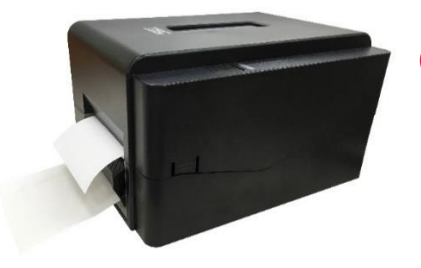

6. Close the media cover and and use software to make calibration then enable the peel mode. (Please refer to chapter 4&5)

## <span id="page-25-0"></span>**3.6 Loading Label in Cutter Mode (Option)**

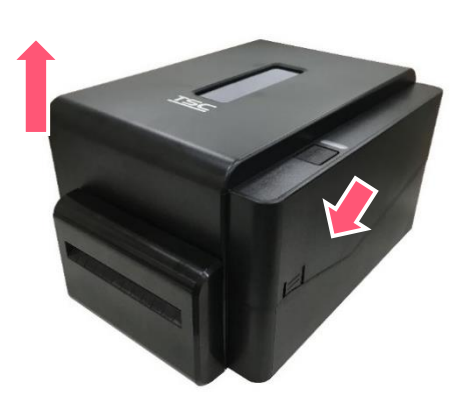

- 1. Refer to chapter 3.3 to install the label and use software to set the media sensor type and calibrate the selected sensor.
- **2.** Open the printer top cover by pressing the top cover open tabs located on each side of the printer.

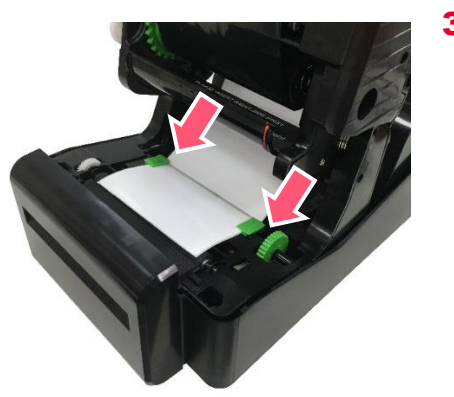

**3.** Push the print head release button to open the print head mechanism and feed the media through the media sensor. Move the media guides to fit the label width.

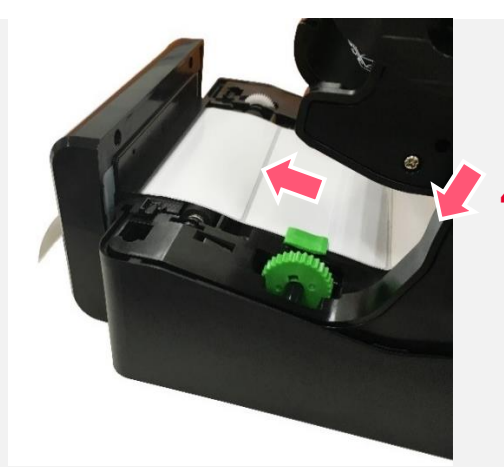

Lead the media through the cutter paper opening.

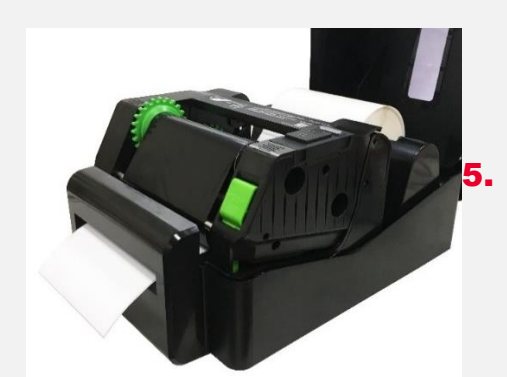

5. Close the print head mechanism as indicated.

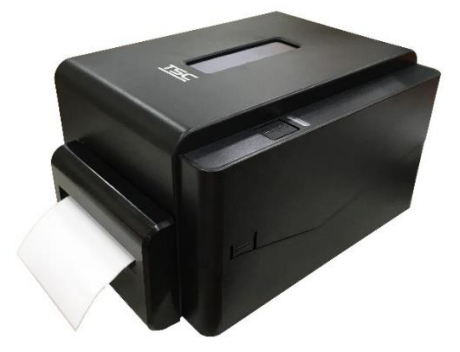

**6.** Use software or menu function to enable the cutter mode. ress the FEED button to test.

## <span id="page-26-0"></span>**3.7 Installing the Print Engine (Option)**

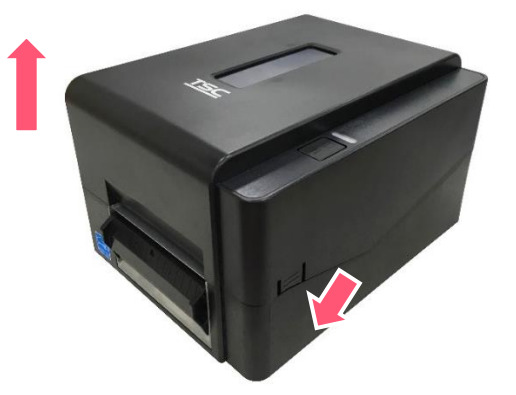

1. Refer to chapter 3.3 to install the label. Use "TSC Console" to set the media sensor type and calibrate the selected sensor. Then open the printer top cover by pressing the top cover open tabs located on each side of the printer.

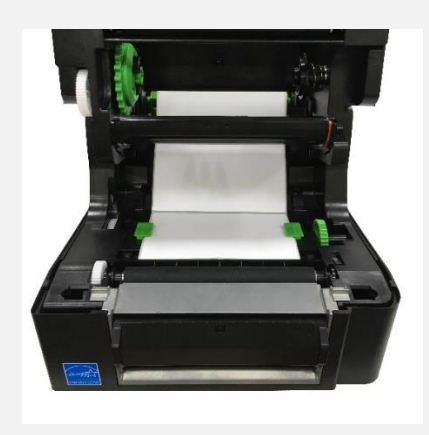

**2.** Push the print head release button to open the print head mechanism and feed the media through the media sensor. Move the media guides to fit the label width.

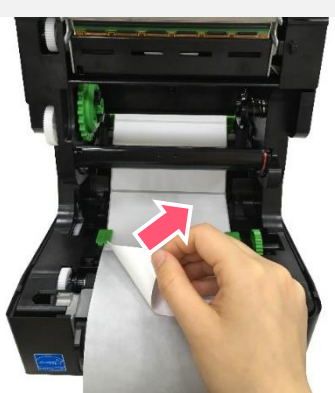

**3.** Feed the media through the rear external label entrance chute.

## <span id="page-27-0"></span>**4. LED and Button Functions**

## <span id="page-27-1"></span>**4.1 LED Indicator**

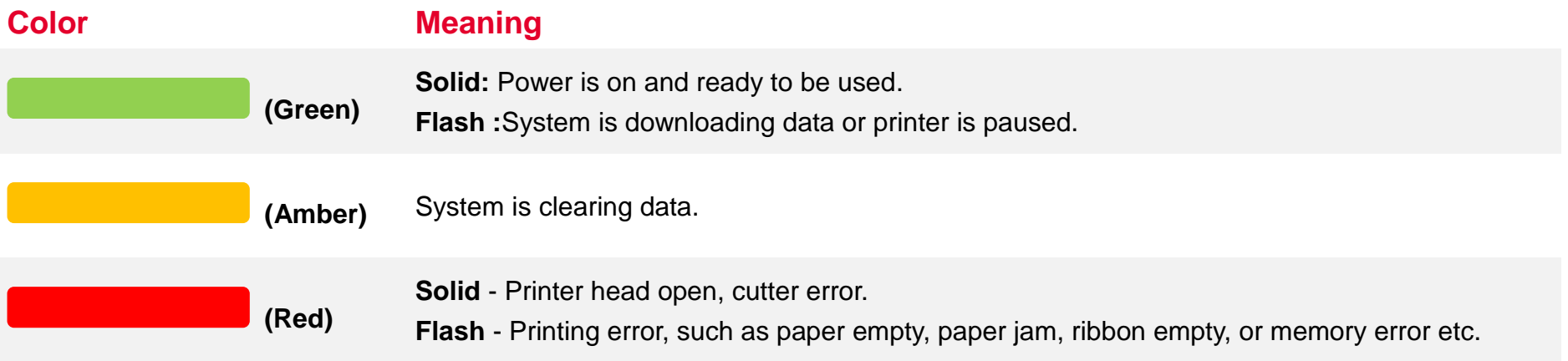

## <span id="page-27-2"></span>**4.2 Regular Button Function**

#### 1. **Feed labels**

When the printer is ready, press the button to feed one label to the beginning of next label.

#### 2. **Pause the printing job**

When the printer is printing, press the button to pause a printing job. When the printer is paused, the LED will be green blinking. Press the button again to continue the printing job.

## <span id="page-28-0"></span>**4.3 Power-on Utilities**

**Power-on Utilities** provides the basic functions and can be activated by below procedures:

**Turn off** the power > **Hold** the FEED buttons > **Open** the power > **Release** the Feed button depending on the color of the LED.

#### **Sequences of the settings:**

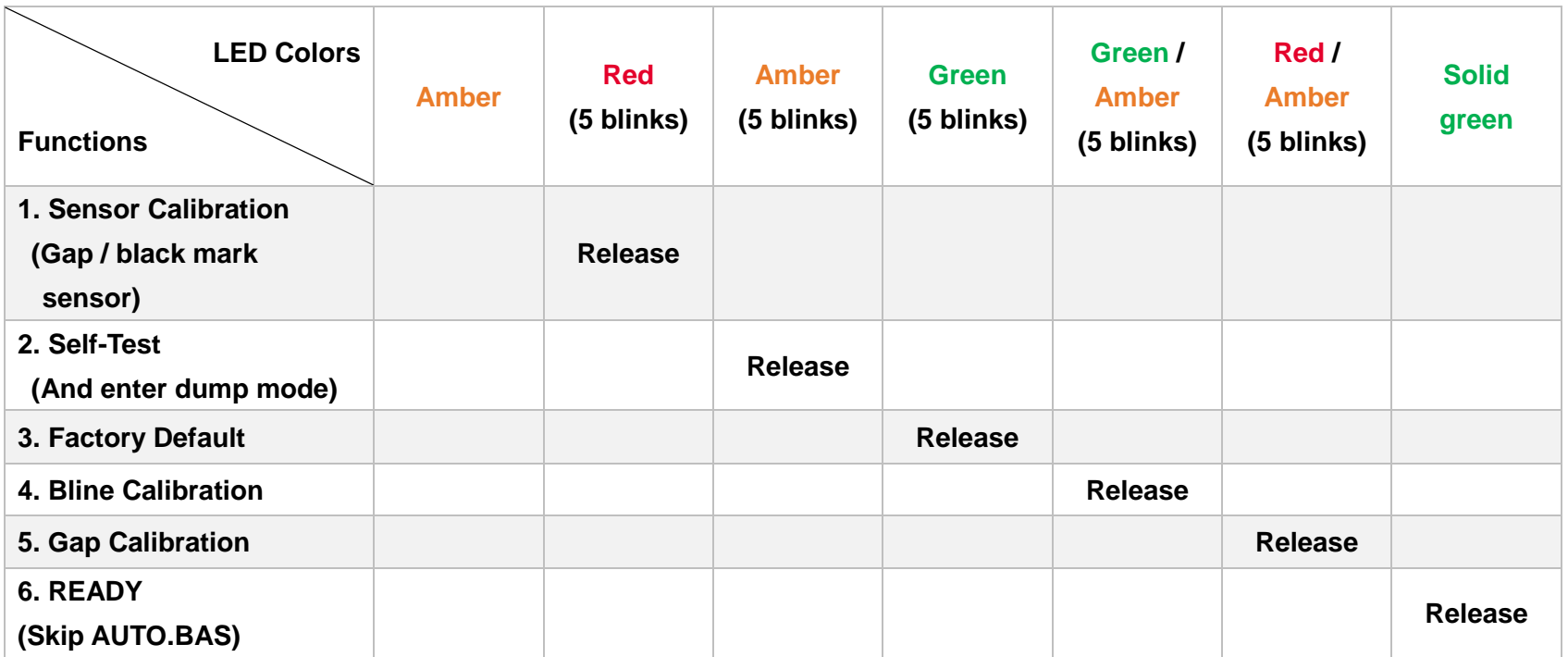

## <span id="page-29-0"></span>**5. TSC Console**

TSC Console is a management tool combining the Printer Management, Diagnostic Tool, CommTool and Printer Webpage settings, which enables you to adjust printer's settings/status; change printers' settings; download graphics, deploy fonts, graphics, label templates or upgrade the firmware to the group of printers, and send additional commands to printers at the same time.

※ **Printer firmware version before A2.12 will only use 9100 Port as command port; Printer firmware after A2.12 will use 6101 Port as command port.**

## <span id="page-29-1"></span>**5.1 Start TSC Console**

1. Double click TSC Console icon to start the software.

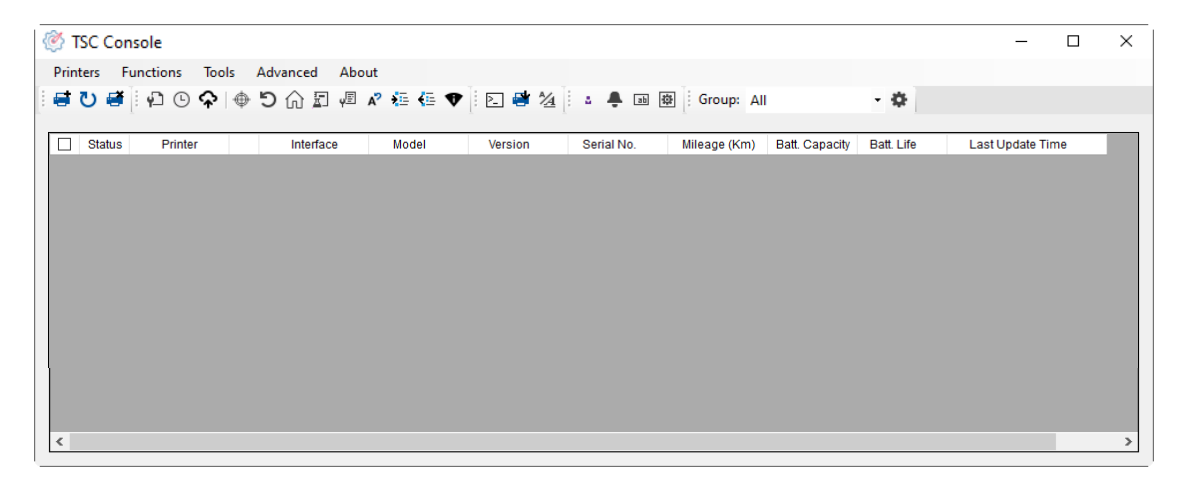

2. Manually add the devices by clicking **Printer > Add Printers**.

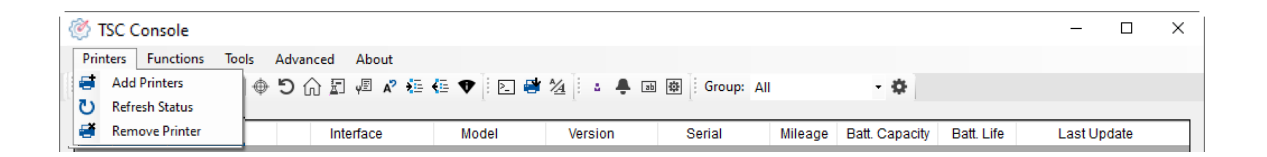

**3.** Select the current interface of the printer.

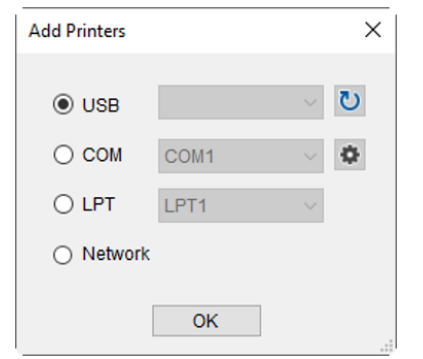

- 4. The printer will be added to **TSC Console**'s interface.
- **5.** Select the printer and set the settings.

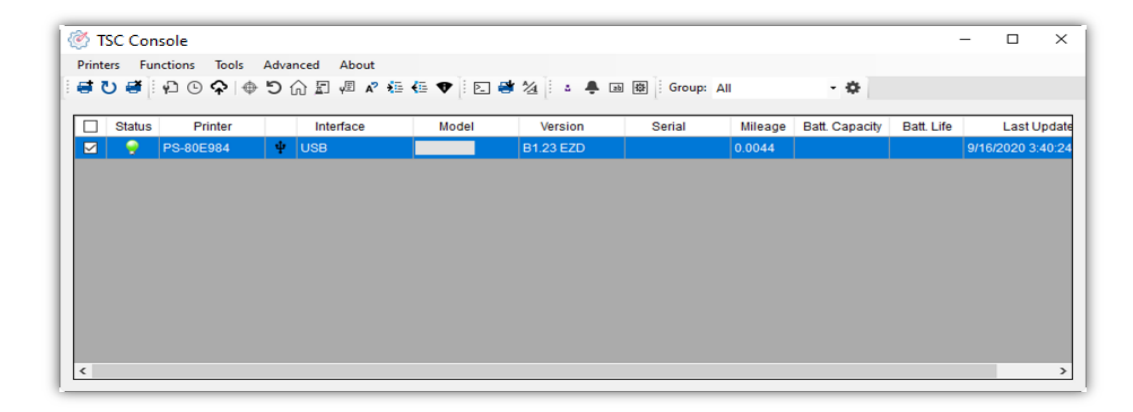

**For more information, please refer to TSC Console User Manual.** 

## <span id="page-31-0"></span>**5.2 Setup Ethernet Interface**

Use **USB** or **COM** to establish the interface on **TSC Console**.

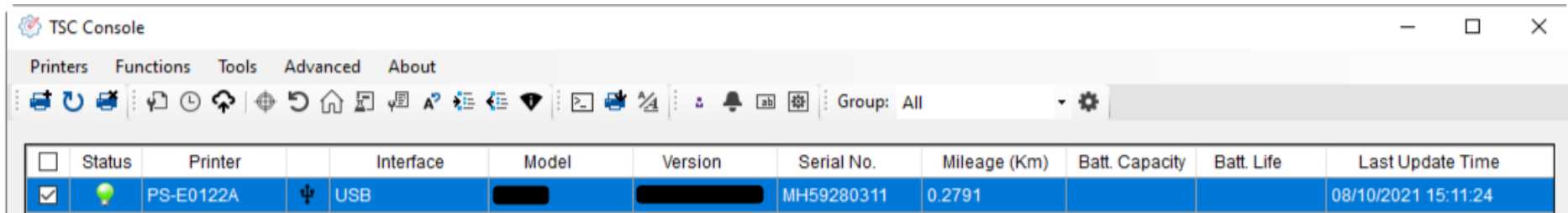

■ Double click to enter the **Printer Configuration Page** > Click **Ethernet** tab > Check the IP Address.

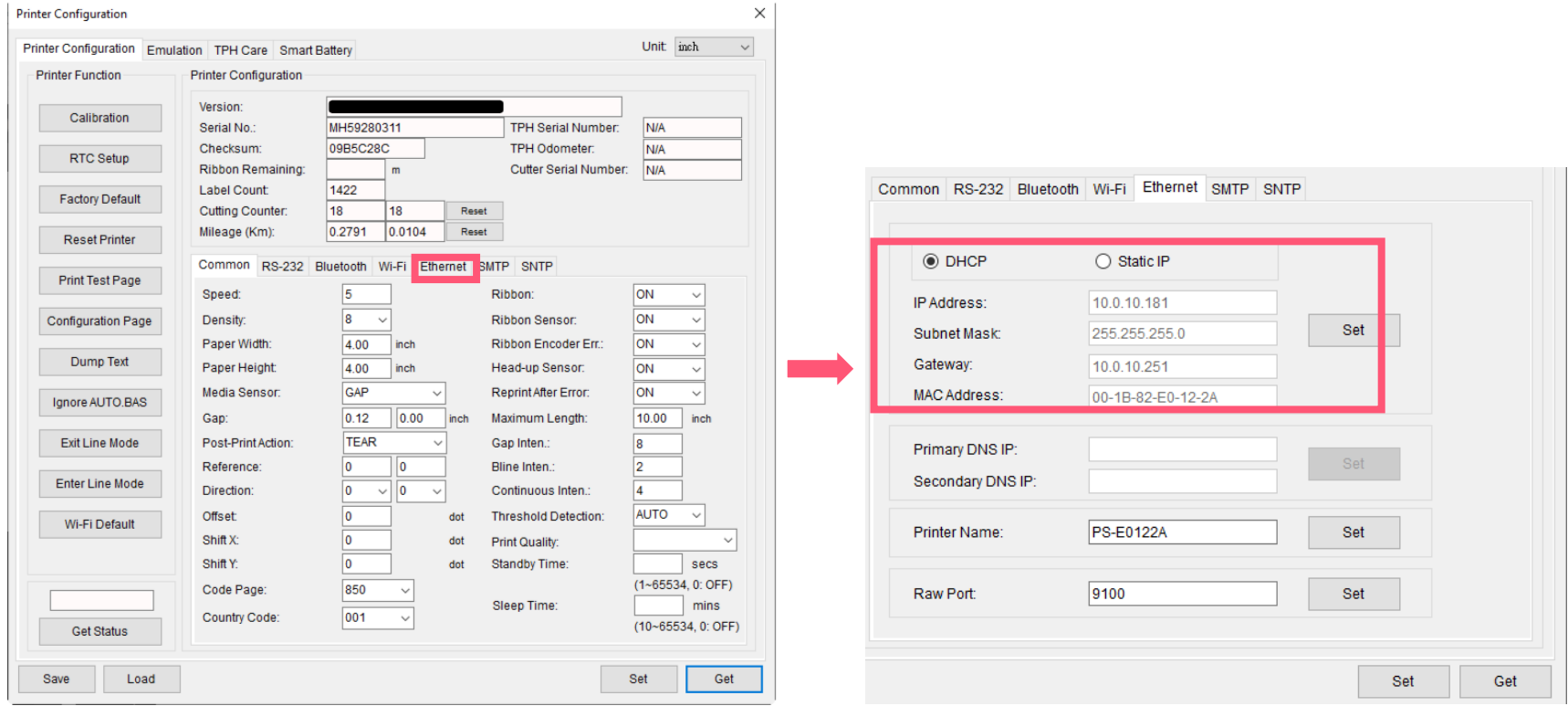

■ Return to TSC Console main page > Click Add Printer on the top left of the window.

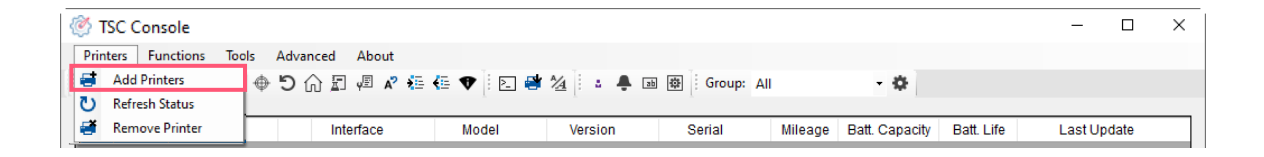

■ Choose **Network** > Key in the **IP Address** > Click **Discover** to establish the Ehternet interface.

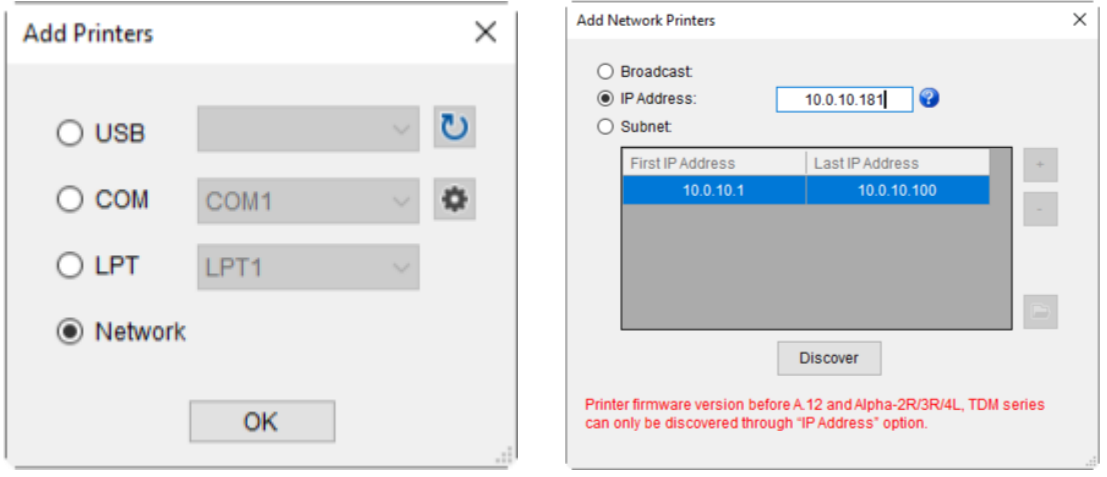

■ The notification will pop up > Click OK to close the window > The Ethernert interface will be shown on TSC Console.

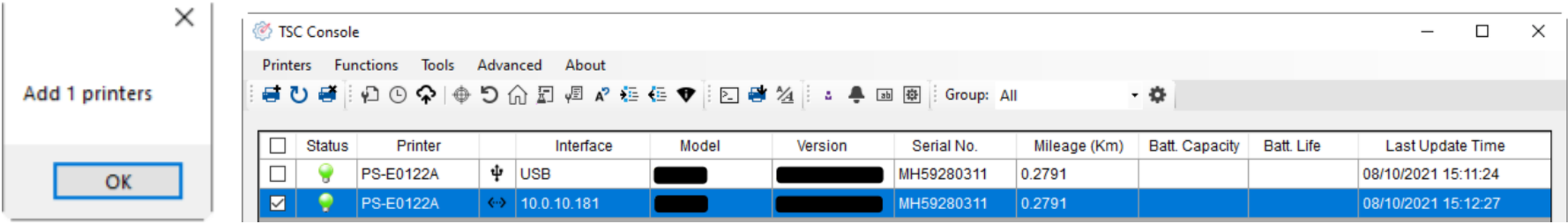

## <span id="page-33-0"></span>**5.3 Set WiFi and Add to TSC Console Interface**

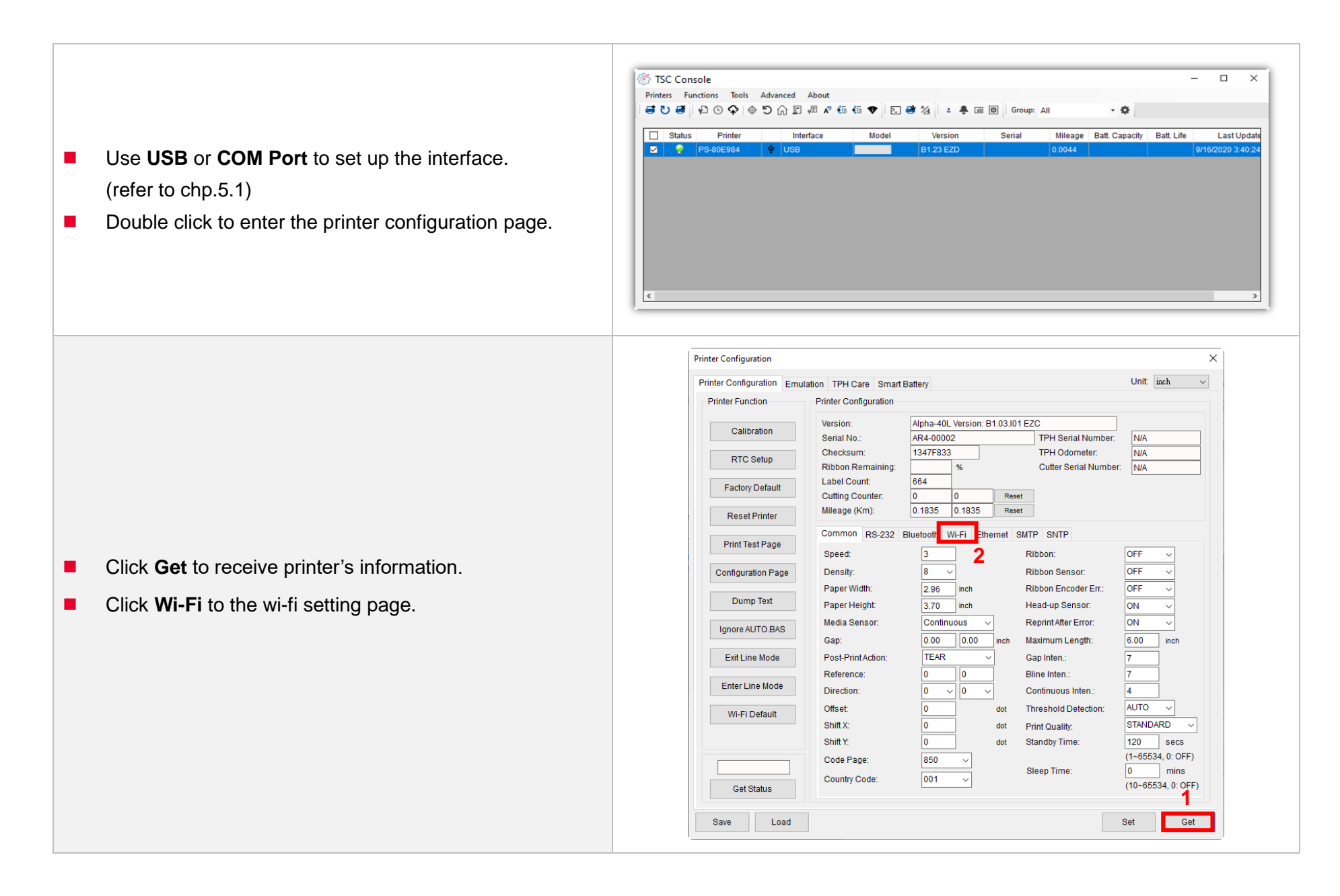

#### **For WPA -Personal**

- **I.** Fill-in the SSID.
- **II.** Select the Encryption option to WPA-Personal.
- **III.** Fill-in the Key.
- IV. Select **DHCP** to **ON**. (For **OFF** option, please fill -in the IP Address, Subnet Mask and Gateway)
- V. After setting, click the **Set** button.

#### **Note:**

Before setting, the entered field will be shown in yellow for reminding .

On DHCP, user can change the printer name by another model name in "Printer Name " field.

User also can change the raw port in "Raw Port " field.

#### **For WPA -Enterprise**

- **I.** Fill-in the SSID.
- **II.** Select the Encryption option to WPA2-Enterprise.
- **III.** Select DHCP to ON (For OFF option, please fill-in the IP Address, Subnet Mask and Gateway)
- IV. Select the **EAP Type** option. (For **EAP -TLS** option, please upload the CA and Key for mutual authentication, integrity -protected cipher suite negotiation, and key exchange between two endpoints. )
- V. After setting, click the **Set** button. **Note:**

Before setting, the entered field will be shown in yellow for reminding .

On DHCP, user can change the printer name by another model name in "Printer Name " field.

User also can change the raw port in "Raw Port " field.

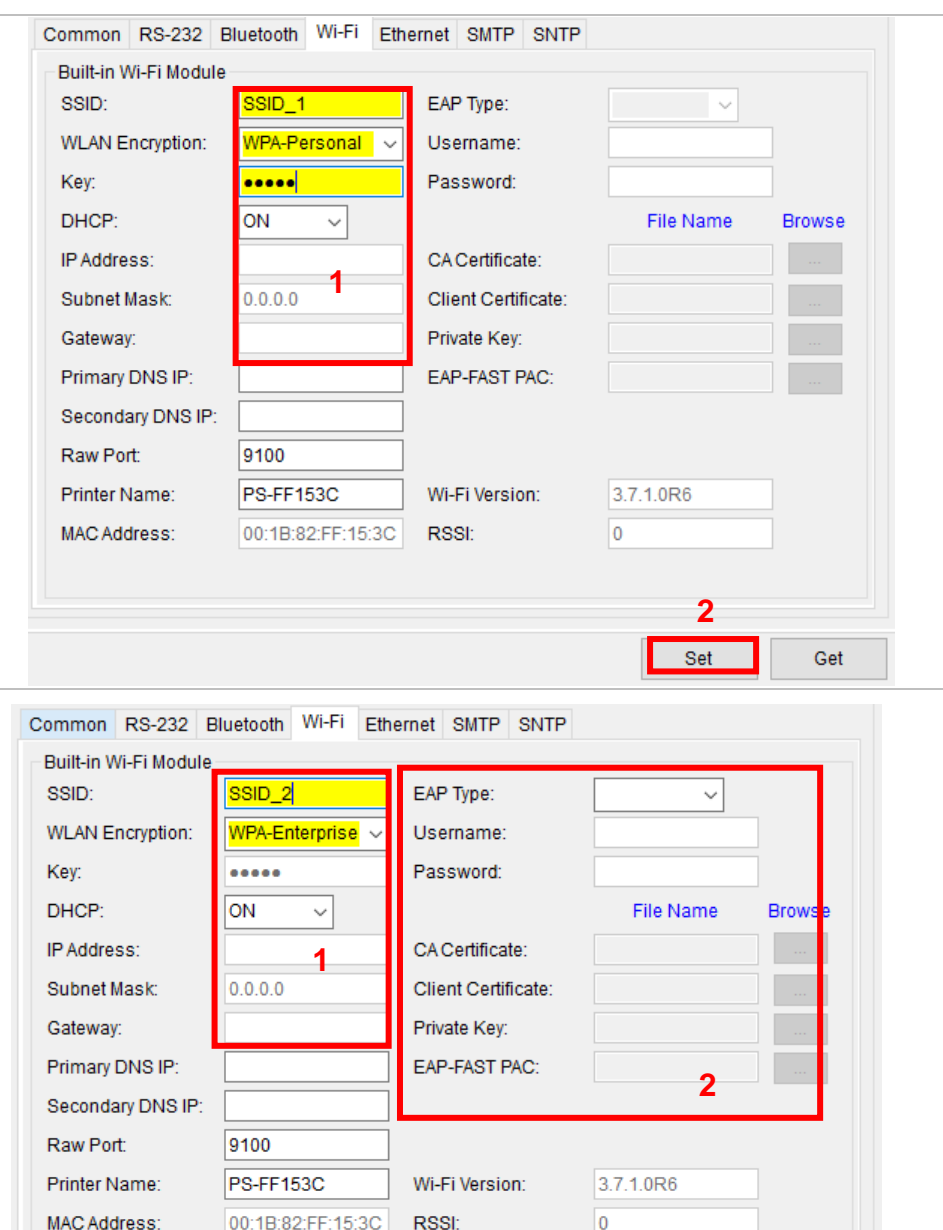

**3**

Set

Get

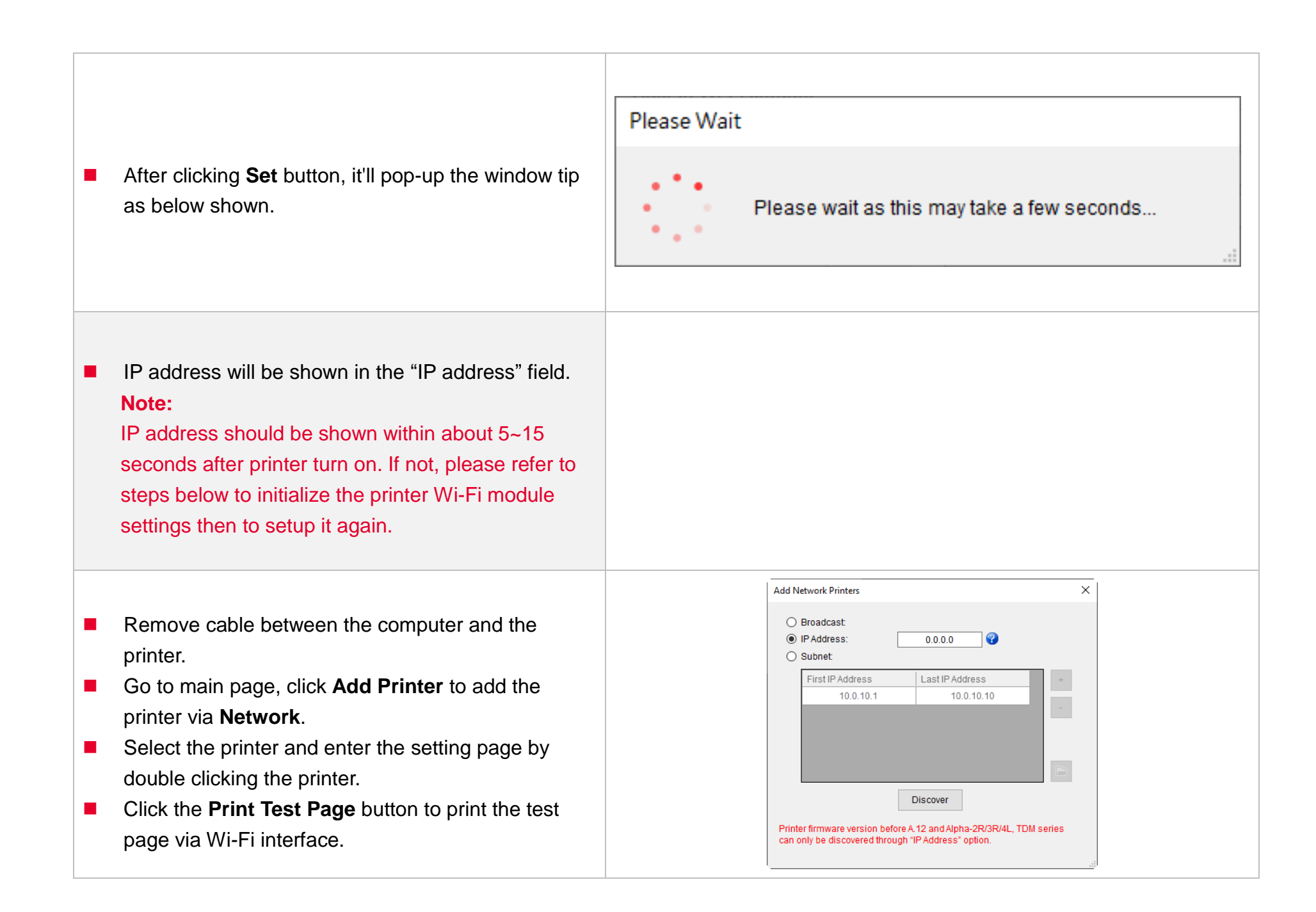

## <span id="page-36-0"></span>**5.4 Initialize the Printer WiFi Setting**

1. Return to the main page of TSC Console.

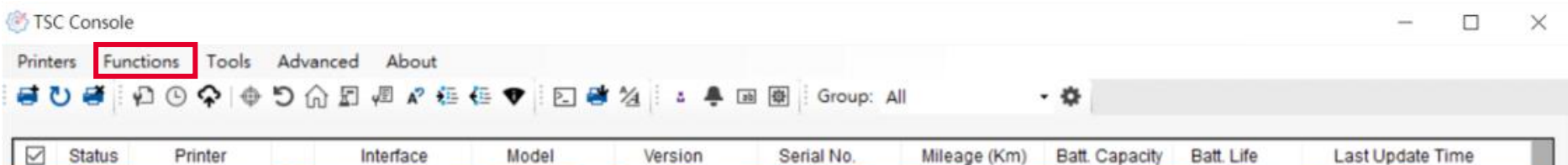

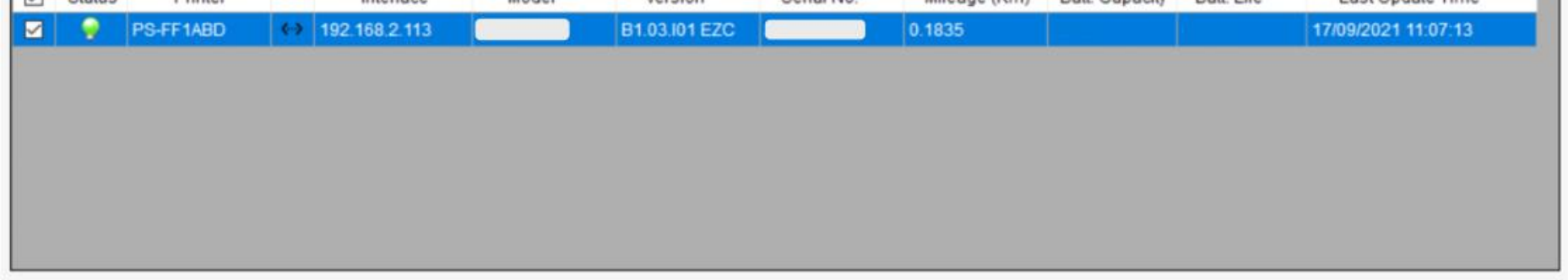

- 2. Click **Functions** to expand the page.
- 3. Click **Wi-Fi Default** to initialize the printer Wi-Fi module setting to factory default setting.

![](_page_36_Figure_6.jpeg)

## <span id="page-37-0"></span>**5.5 TPH Care**

**TPH Care** provides users to check the condition of the print head and be able to set the dot failure threshold for indicating errors when the threshold is triggered.

![](_page_37_Picture_115.jpeg)

- 1. Enable the TPH Care function. (Note: The default is disabled/OFF.) Then click "Get TPH care profile" button and a diagram will show in the area above.
- 2. If the profile is flat, it means that the print head is good. Check "Unhealthy TPH dot number". If the result is zero (0), that means the print head is good.
- 3. Bad dots are presented as a spike in the profile. The arrow in below iprofile indicates the presence of potentially damaged dots and printer will stop printing. **DH** Core Auto Protection

![](_page_37_Picture_6.jpeg)

## <span id="page-38-0"></span>**5.6 Printer Function**

**Printer Function** could be found in **Printer Configuration**. "**Printer Function**" will be shown on the left side of the window.

![](_page_38_Picture_84.jpeg)

## <span id="page-39-0"></span>**5.7 Setting Post-Print Action**

When the printer is equipped with other opton kits, ex: cutter, peeler, rewinder, please select the mode after finishing the calibration.

Follow below procedure to set the post action for the printing:

**Refer Chp 5.1 to Connect the printer with TSC Console > Double click the printer > The Printer Configuration Page will pop up > Click Get to load information > Go to Common Tab > Find Post-Print Action > Select the mode depends on users' application > Click Set.**

![](_page_39_Picture_37.jpeg)

# <span id="page-40-0"></span>**6. TroubleShooting**

![](_page_40_Picture_208.jpeg)

command line.

![](_page_41_Picture_141.jpeg)

![](_page_42_Picture_57.jpeg)

- \* Please set the suitable density to have good print quality.
- \* Make sure the label guide touch the edge of the media guide.
- \* Clean the print head.
- \* Clean the platen roller.
- $*$  Turn off and on the printer to skip the dump mode.

# <span id="page-43-0"></span>**7. Maintenance**

This session presents the clean tools and methods to maintain the printer.

### **For Cleaning**

Depending on the media used, the printer may accumulate residues (media dust, adhesives, etc.) as a by-product of normal printing. To maintain the best printing quality, you should remove these residues by cleaning the printer periodically. Regularly clean the print head and supply sensors once change a new media to keep the printer at the optimized performance and extend printer life.

### **For Disinfecting**

Sanitize your printer to protect yourself and others and can help prevent the spread of viruses.

#### **Important**

- Set the printer power switch to O (Off) prior to performing any cleaning or disinfecting tasks. Leave the power cord connected to keep the printer grounded and to reduce the risk of electrostatic damage.
- Do not wear rings or other metallic objects while cleaning any interior area of the printer.
- Use only the cleaning agents recommended in this document. Use of other agents may damage the printer and void its warranty.
- Do not spray or drip liquid cleaning solutions directly into the printer. Apply the solution on a clean lint-free cloth and then apply the dampened cloth to the printer.
- Do not use canned air in the interior of the printer as it can blow dust and debris onto sensors and other critical components.
- Only use a vacuum cleaner with a nozzle and hose that are conductive and grounded to drain off static build up.
- All reference in these procedures for use of isopropyl alcohol requires that a 99% or greater isopropyl alcohol content be used to reduce the risk of moisture corrosion to the printhead.
- Do not touch printhead by hand. If you touch it careless, please use 99% Isopropyl alcohol to clean it.
- Always taking personal precaution when using any cleaning agent.

## **Cleaning Tools**

- Cotton swab
- Lint-free cloth
- Brush with soft non-metallic bristles
- **Nacuum cleaner**
- 75% Ethanol (for disinfecting)
- 99% Isopropyl alcohol (for printhead and platen roller cleaning)
- Genuine printhead cleaning pen
- **Mild detergent (without chlorine)**

## **Cleaning Process:**

![](_page_44_Picture_158.jpeg)

## <span id="page-45-0"></span>**8. Angency Compliance and Approvals**

**TE200/TE300 Series: EN 55032, Class A EN 55024 EN 60950-1 This is a class A product. In a domestic environment this product may cause radio interference in which case the user may be required to take adequate measures.**

**TE210/TE310 Series: EN 55032, Class B EN 55024 EN 61000-3-2 EN 61000-3-3 EN 60950-1 TE200/TE300 Series:** FCC part 15B, Class A ICES-003, Class A

![](_page_45_Picture_3.jpeg)

CE

This equipment has been tested and found to comply with the limits for a Class A digital device, pursuant to Part 15 of the FCC Rules. These limits are designed to provide reasonable protection against harmful interference when the equipment is operated in a commercial environment.

This equipment generates, uses, and can radiate radio frequency energy and, if not installed and used in accordance with the manufacturer's instruction manual, may cause harmful interference with radio communications. Operation of this equipment in a residential area is likely to cause harmful interference, in which case you will be required to correct the interference at your own expense.

## **This Class A digital apparatus complies with Canadian ICES-003. Cet appareil numérique de la classe A est conform à la norme NMB-003 du Canada.**

This device complies with Part 15 of the FCC Rules. Operation is subject to the following two conditions: (1) This device may cause harmful interference, and (2) this device must accept any interference received, including interference that may cause undesired operation.

#### **TE210/TE310 Series:**

#### FCC part 15B, Class B

This equipment has been tested and found to comply with the limits for a Class B digital device, pursuant to part 15 of the FCC Rules. These limits are designed to provide reasonable protection against harmful interference in a residential installation. This equipment generates, uses and can radiate radio frequency energy and, if not installed and used in accordance with the instructions, may cause harmful interference to radio communications. However, there is no guarantee that interference will not occur in a particular installation. If this equipment does cause harmful interference to radio or television reception, which can be determined by turning the equipment off and on, the user is encouraged to try to correct the interference by one or more of the following measures:

-Reorient or relocate the receiving antenna.

-Increase the separation between the equipment and receiver.

-Connect the equipment into an outlet on a circuit different from that to which the receiver is connected. -Consult the dealer or an experienced radio/ TV technician for help.

This device complies with Part 15 of the FCC Rules. Operation is subject to the following two conditions: (1) This device may cause harmful interference, and (2) this device must accept any interference received, including interference that may cause undesired operation.

**This Class B digital apparatus complies with Canadian ICES-003 Cet appareil numérique de la classe B est conforme à la norme NMB-003 du Canada.**

**TE200/TE300 Series:** AS/NZS CISPR 32, Class A

![](_page_47_Picture_2.jpeg)

**TE210/TE310 Series:** AS/NZS CISPR 32, Class B

![](_page_47_Picture_4.jpeg)

UL 60950-1 CSA C22.2 No. 60950-1-07

![](_page_47_Picture_6.jpeg)

EN 60950-1

**TE200/TE300 Series:** GB 4943.1 GB 9254, Class A GB 17625.1

![](_page_47_Picture_9.jpeg)

此为 A 级产品,在生活环境中,该产品可能会造成无线电干扰,

在这种情况下,可能需要用户对干扰采取切实可行的措施。

**TE210/TE310 Series:**

GB 4943.1 GB 9254, Class B GB 17625.1

![](_page_48_Picture_0.jpeg)

Energy Star for Imaging Equipment Version 2.0

![](_page_48_Picture_93.jpeg)

TP TC 004 TP TC 020

![](_page_48_Picture_4.jpeg)

IS 13252(Part 1)/ IEC 60950-1

![](_page_48_Picture_6.jpeg)

KN 32 KN 35

Note: There may have certification differences in the series models, please refer to product label for accuracy.

## **Important safety instructions:**

- 1. Read all of these instructions and keep them for later use.
- 2. Follow all warnings and instructions on the product.
- 3. Disconnect the power plug from the AC outlet before cleaning or if fault happened.

Do not use liquid or aerosol cleaners. Using a damp cloth is suitable for cleaning.

- 4. The mains socket shall be installed near the equipment and easily accessible.
- 5. The unit must be protected against moisture.
- 6. Ensure the stability when installing the device, Tipping or dropping could cause damage.

7. Make sure to follow the correct power rating and power type indicated on marking label provided by manufacture.

8. Please refer to user manual for maximum operation ambient temperature.

## **WARNING:**

Hazardous moving parts, keep fingers and other body parts away.

#### **CAUTION:**

(For equipment with RTC (CR2032) battery or rechargeable battery pack)

Risk of explosion if battery is replaced by an incorrect type.

Dispose of used batteries according to the Instructions as below.

- 1. DO NOT throw the battery in fire.
- 2. DO NOT short circuit the contacts.
- 3. DO NOT disassemble the battery.
- 4. DO NOT throw the battery in municipal waste.
- 5. The symbol of the crossed out wheeled bin indicates that the battery should not be placed in municipal waste.

**Caution:** The printhead may be hot and could cause severe burns. Allow the printhead to cool.

## **CAUTION:**

Any changes or modifications not expressly approved by the grantee of this device could void the user's authority to operate the equipment.

#### **CE Statement:**

This equipment complies with EU radiation exposure limits set forth for an uncontrolled environment. This equipment should be installed and operated with minimum distance 20 cm between the radiator & your body.

All operational modes:

2.4GHz: 802.11b, 802.11g, 802.11n (HT20), 802.11n (HT40) 5GHz: 802.11a,

The frequency, mode and the maximum transmitted power in EU are listed below: 2400 MHz – 2483.5 MHz: 19.88 dBm (EIRP) 5150 MHz – 5250 MHz: 17.51 dBm (EIRP)

5150-5350MHz for Only indoor use 5470-5725MHz for indoor/outdoor use

#### **Restrictions In AZE**

#### **National restrictions information is provided below**

![](_page_50_Picture_103.jpeg)

Hereby, TSC Auto ID Technology Co., Ltd. declares that the radio equipment type [Wi-Fi] IEEE 802.11 a/b/g/n is in compliance with Directive 2014/53/EU

The full text of the EU declaration of conformity is available at the following internet address: http:// www.tscprinters.com

#### **RF exposure warning (Wi-Fi)**

This equipment must be installed and operated in accordance with provided instructions and must not be co-located or operating in conjunction with any other antenna or transmitter. End-users and installers must be providing with antenna installation instructions and transmitter operating conditions for satisfying RF exposure compliance.

SAR Value: 0.736 W/kg

#### **RF exposure warning (For Bluetooth)**

The equipment complies with FCC RF exposure limits set forth for an uncontrolled environment. The equipment must not be co-located or operating in conjunction with any other antenna or transmitter.

#### **Canada, Industry Canada (IC) Notices**

This Class B digital apparatus complies with Canadian ICES-003 and RSS-210.

Operation is subject to the following two conditions: (1) this device may not cause interference, and (2) this device must accept any interference, including interference that may cause undesired operation of the device.

#### **Radio Frequency (RF) Exposure Information**

The radiated output power of the Wireless Device is below the Industry Canada (IC) radio frequency exposure limits. The Wireless Device should be used in such a manner such that the potential for human contact during normal operation is minimized.

This device has been evaluated for and shown compliant with the IC Specific Absorption Rate ("SAR") limits when installed in specific host products operated in portable exposure conditions. **(For Wi-Fi)**

This device has also been evaluated and shown compliant with the IC RF Exposure limits under portable exposure conditions. (Antennas are less than 20 cm of a person's body). **(For Bluetooth)**

#### **Canada, avis de l'Industry Canada (IC)**

Cet appareil numérique de classe B est conforme aux normes canadiennes ICES-003 et RSS-210.

Son fonctionnement est soumis aux deux conditions suivantes : (1) cet appareil ne doit pas causer d'interférence et (2) cet appareil doit accepter toute interférence, notamment les interférences qui peuvent affecter son fonctionnement.

### **Informations concernant l'exposition aux fréquences radio (RF)**

La puissance de sortie émise par l'appareil sans fil est inférieure à la limite d'exposition aux fréquences radio de l'Industry Canada (IC). Utilisez l'appareil sans fil de façon à minimiser les contacts humains lors du fonctionnement normal.

Ce périphérique a été évalué et démontré conforme aux limites SAR (Specific Absorption Rate – Taux d'absorption spécifique) par l'IC lorsqu'il est connecté à des dispositifs hôtes spécifiques opérant dans des conditions d'utilisation mobile. **(Pour le Wi-Fi)** Ce périphérique a également été évalué et démontré conforme aux limites d'exposition radio-fréquence par l'IC pour des utilisations par des opérateurs mobiles (les antennes sont à moins de 20 cm du corps d'une personne). **(Pour le Bluetooth)**

### **NCC 警語:**

經型式認證合格之低功率射頻電機,非經許可,公司、商號或使用者均不得擅自變更頻率、加大功率或變更原設計之特性及功能。(即

#### 低功率電波輻射性電機管理辦法第十二條)

低功率射頻電機之使用不得影響飛航安全及干擾合法通信;經發現有干擾現象時,應立即停用,並改善至無干擾時方得繼續使用。

前項合法通信,指依電信法規定作業之無線電通信。低功率射頻電機須忍受合法通信或工業、科學及醫療用電波輻射性電機設備之干

擾。(即低功率電波輻射性電機管理辦法第十四條)

#### **BSMI Class A 警語:**

這是甲類的資訊產品,在居住的環境使用中時,可能會造成射頻 干擾,在這種情況下,使用者會被要求採取某些適當的對策。

![](_page_52_Picture_64.jpeg)

設備名稱 Equipment name:熱轉式/熱感式條碼印表機,

型號(型式) Type designation (Type): TE200 系列

![](_page_53_Picture_191.jpeg)

![](_page_54_Picture_167.jpeg)

For MFi Bluetooth

![](_page_54_Picture_2.jpeg)

Use of the Made for Apple badge means that an accessory has been designed to connect specifically to the Apple product(s) identified in the badge, and has been certified by the developer to meet Apple performance standards. Apple is not responsible for the operation of this device or its compliance with safety and regulatory standards.

#### For US Model

Made for iPhone® XS Max, iPhone XS, iPhone XR, iPhone X, iPhone 8, iPhone 8 Plus, iPhone 7, iPhone 7 Plus, iPhone SE, iPhone 6s, iPhone 6s Plus, iPhone 6, iPhone 6 Plus, iPhone 5s, iPad Pro® 12.9-inch (2nd generation), iPad Pro 10.5-inch, iPad® (6th generation), iPad (5th generation), iPad Pro 9.7-inch, iPad Pro 12.9-inch (1st generation), iPad Air® 2, iPad mini™ 4, iPad mini 3, iPad Air, iPad mini 2, iPod touch® (6th generation) iPad, iPad Air, iPad Pro, iPhone are trademarks of Apple Inc., registered in the U.S. and other countries.

#### For JP Model

Made for iPhone XS Max, iPhone XS, iPhone XR, iPhone X, iPhone 8, iPhone 8 Plus,

iPhone 7, iPhone 7 Plus, iPhone SE, iPhone 6s, iPhone 6s Plus, iPhone 6, iPhone 6 Plus, iPhone 5s, iPad Pro 12.9-inch (2nd generation), iPad Pro 10.5-inch, iPad (6th generation), iPad (5th generation), iPad Pro 9.7-inch, iPad Pro 12.9-inch (1st generation), iPad Air 2,

iPad mini 4, iPad mini 3, iPad Air, iPad mini 2, iPod touch (6th generation)

iPad, iPad Air, iPad Pro, iPhone are trademarks of Apple Inc., registered in the U.S. and other countries. The trademark "iPhone" is used in Japan with a license from Aiphone K.K.

#### Except for US, JP Model

Made for iPhone XS Max, iPhone XS, iPhone XR, iPhone X, iPhone 8, iPhone 8 Plus,

iPhone 7, iPhone 7 Plus, iPhone SE, iPhone 6s, iPhone 6s Plus, iPhone 6, iPhone 6 Plus, iPhone 5s, iPad Pro 12.9-inch (2nd generation), iPad Pro 10.5-inch, iPad (6th generation), iPad (5th generation), iPad Pro 9.7-inch, iPad Pro 12.9-inch (1st generation), iPad Air 2,

iPad mini 4, iPad mini 3, iPad Air, iPad mini 2, iPod touch (6th generation)

iPad, iPad Air, iPad Pro, iPhone are trademarks of Apple Inc., registered in the U.S. and other countries.

# <span id="page-56-0"></span>**9. Revise History**

**Date Content Editor**

![](_page_57_Picture_0.jpeg)